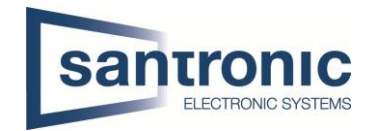

# Video Gegensprechanlage Einfamilienhaus Cat-Kabel

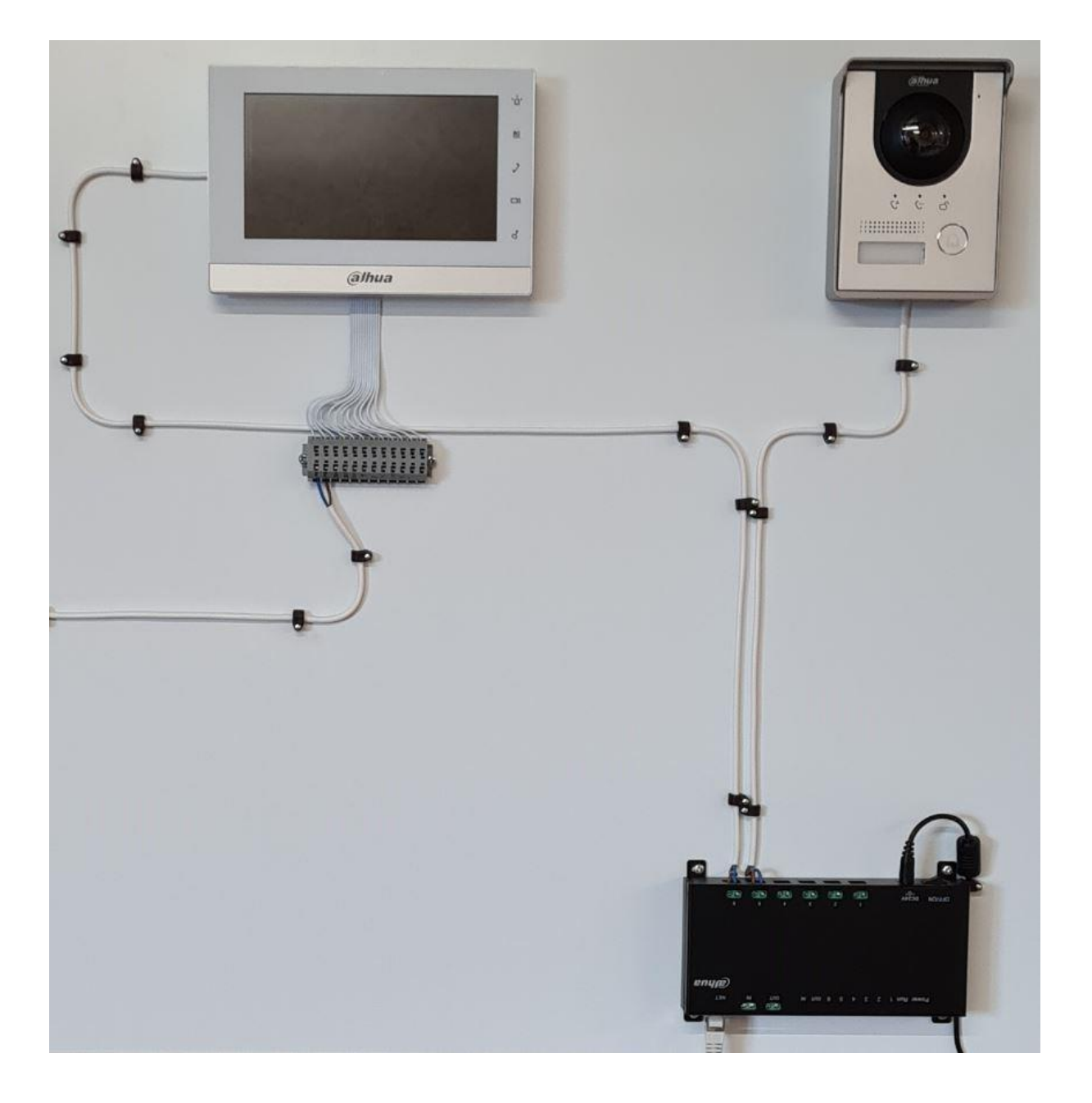

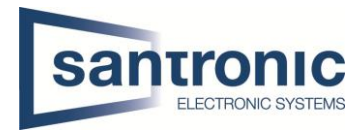

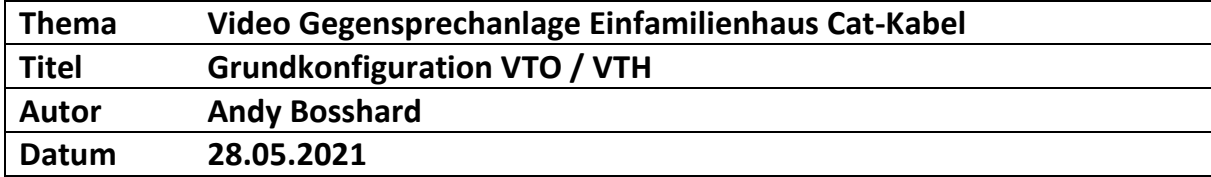

## Inhaltsverzeichnis

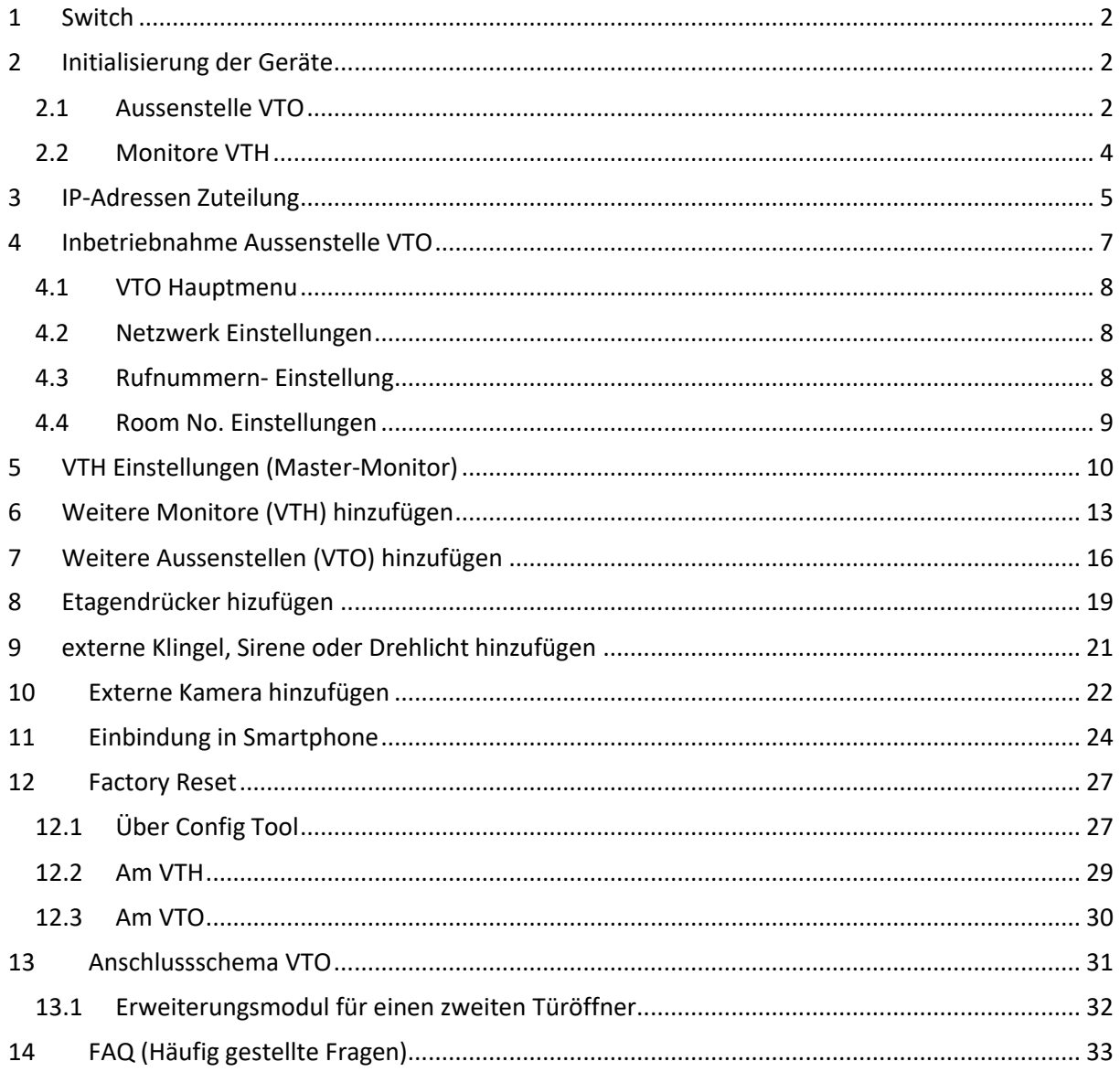

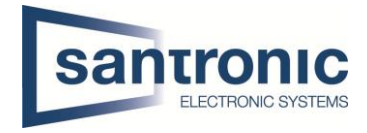

## <span id="page-2-0"></span>1 Switch

Für die Realisierung der Videogegesprechanlage mit Cat-Kabel ist ein PoE fähiger Switch nötig. Alle Geräte mit dem Switch verbinden.

## <span id="page-2-1"></span>2 Initialisierung der Geräte

Den Switch mittels LAN-Kabel an einem PC oder Netzwerk anschliessen. Das Programm «ConfigTool» aus der Dahua-Toolbox öffnen.

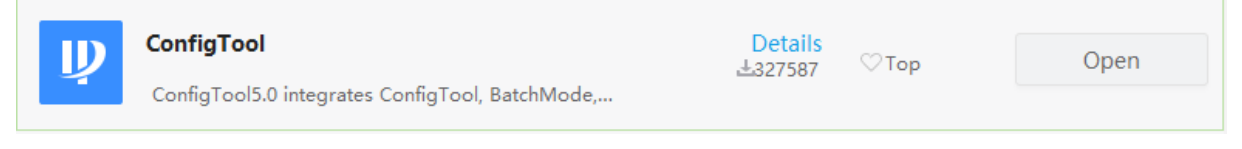

## <span id="page-2-2"></span>2.1 Aussenstelle VTO

Zuerst bei der VTO einen **Haken** setzen und auf den Button **Initialize** klicken.

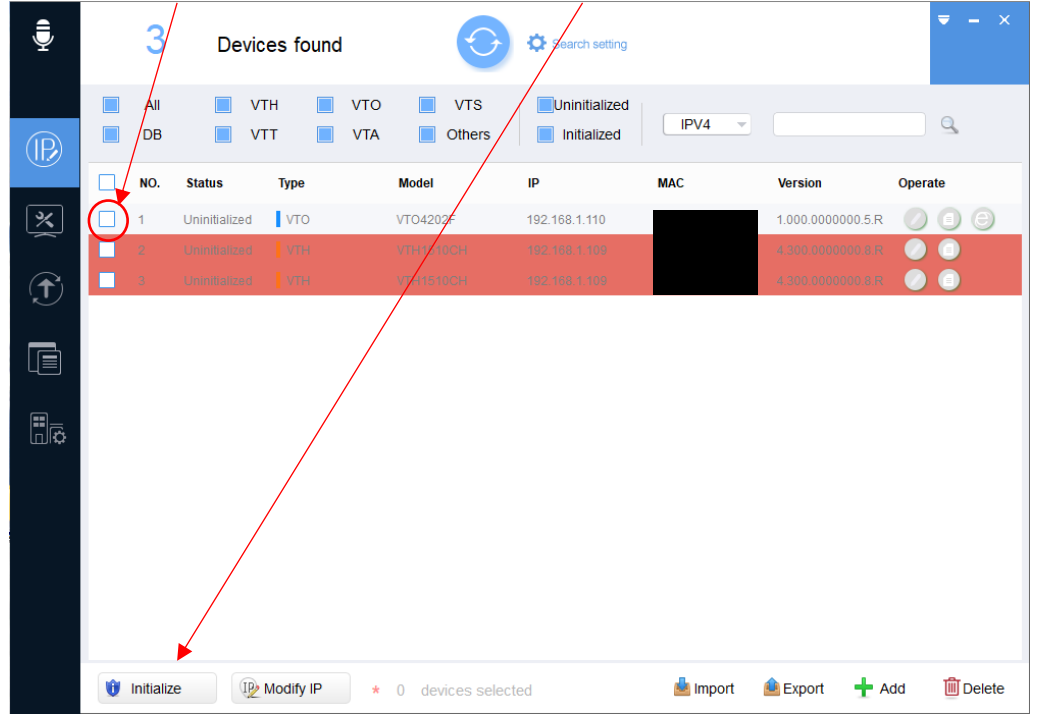

#### Weiter mit **Initialize**.

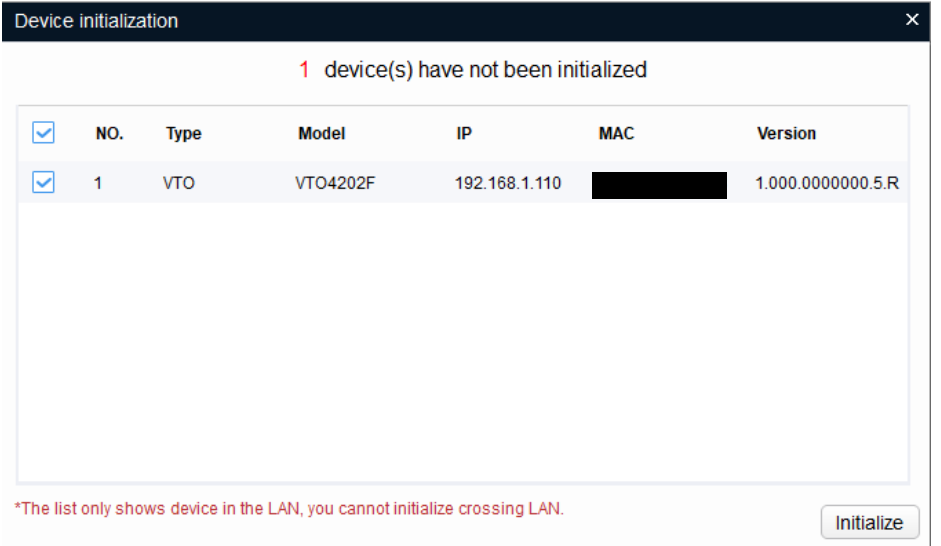

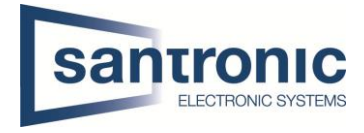

## Ein Passwort mit Zahlen und Buchstaben festlegen, mindestens 8 Stellen (z.B. dahua123)

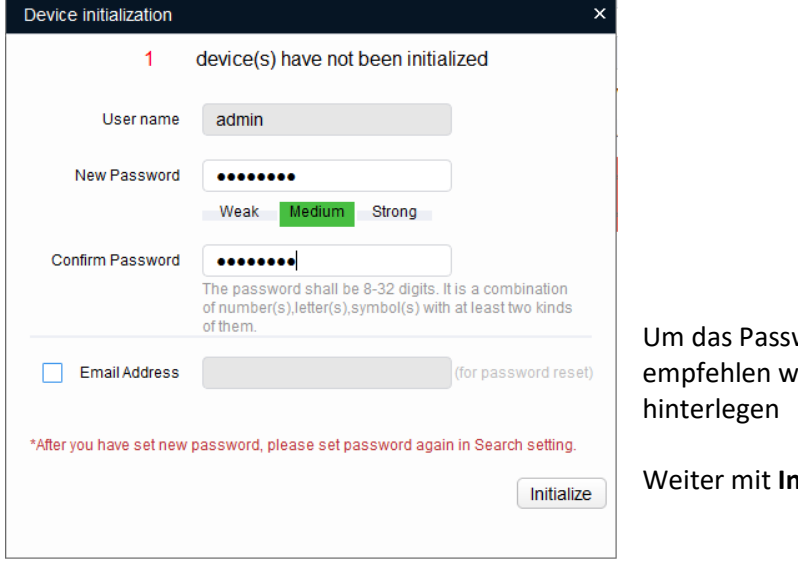

wort wieder herzustellen, ir eine E-Mail-Adresse zu

nitialize.

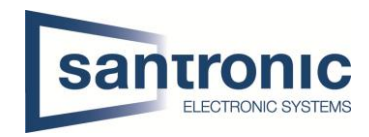

## <span id="page-4-0"></span>2.2 Monitore VTH

Die Monitore müssen ebenfalls initialisiert werden.

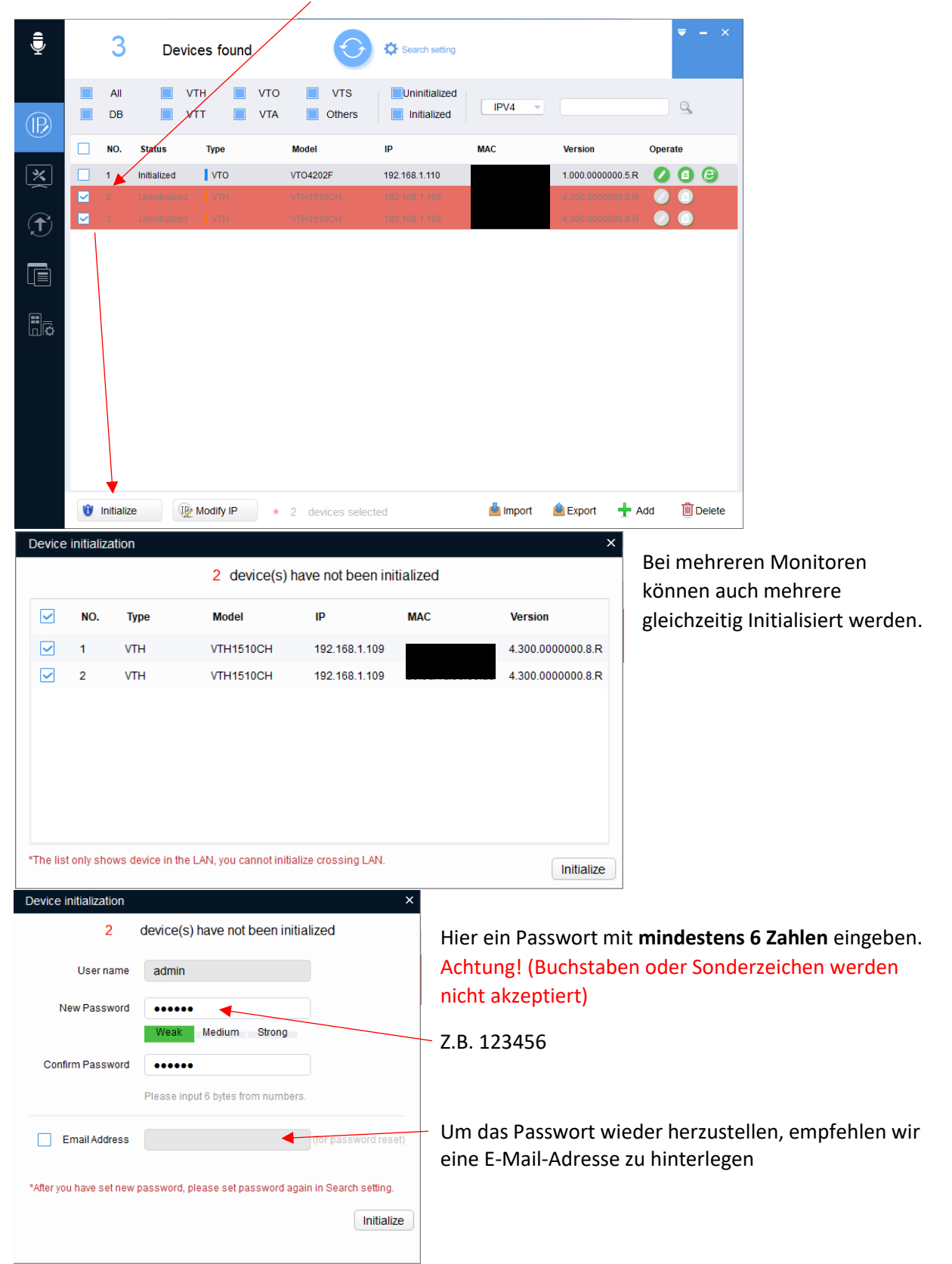

## <span id="page-5-0"></span>3 IP-Adressen Zuteilung

## Die folgenden IP-Adressen dienen nur als Beispiel!

Vor vergabe der IP-Adressen muss im VDP Config-Tool unter «Search setting» das zuvor festgelegte Passwort des zu ändernden Geräts eingetragen werden.

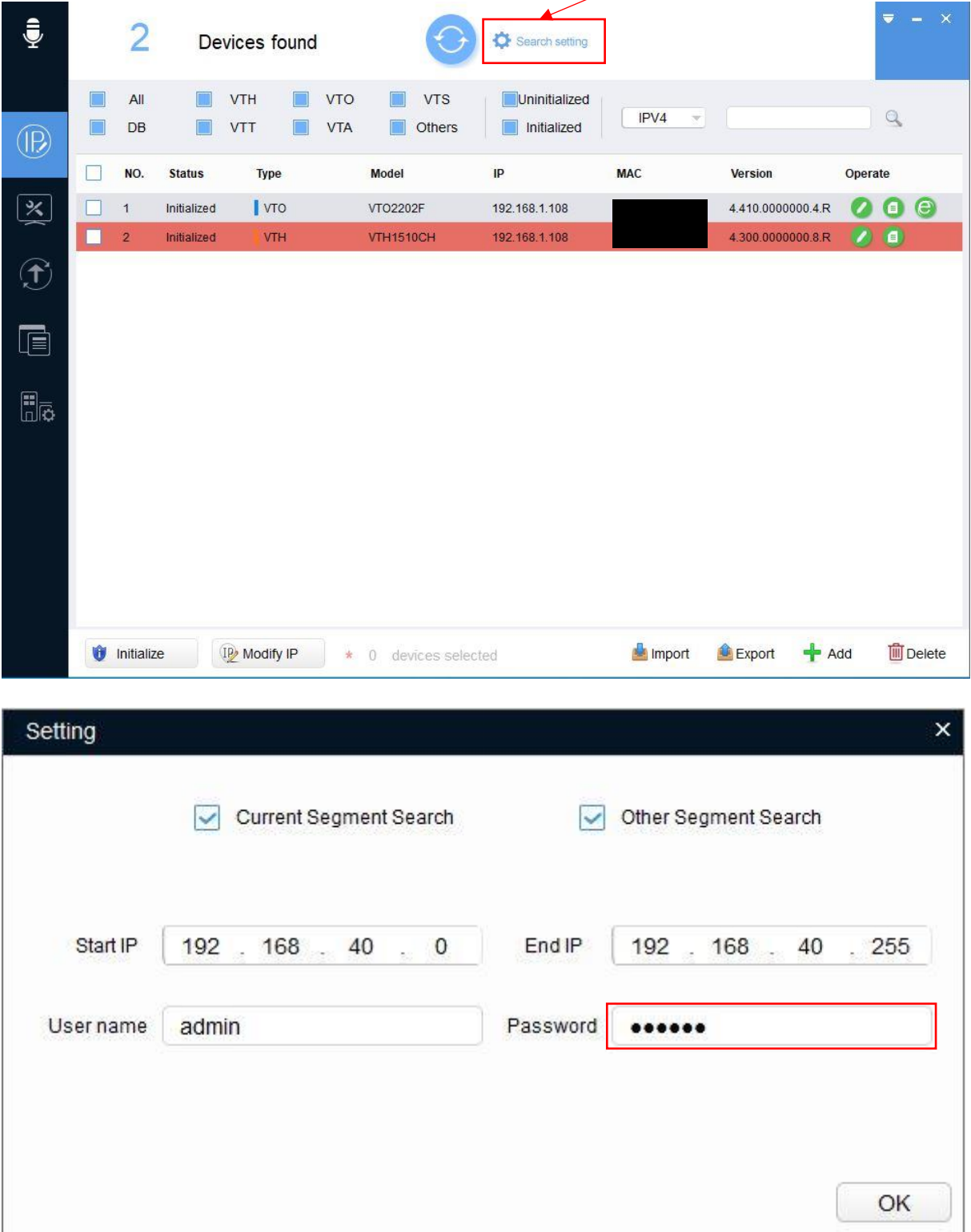

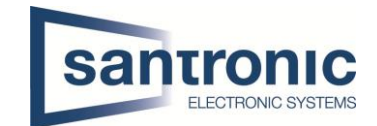

auf den Stift beim entsprechenden Gerät klicken.

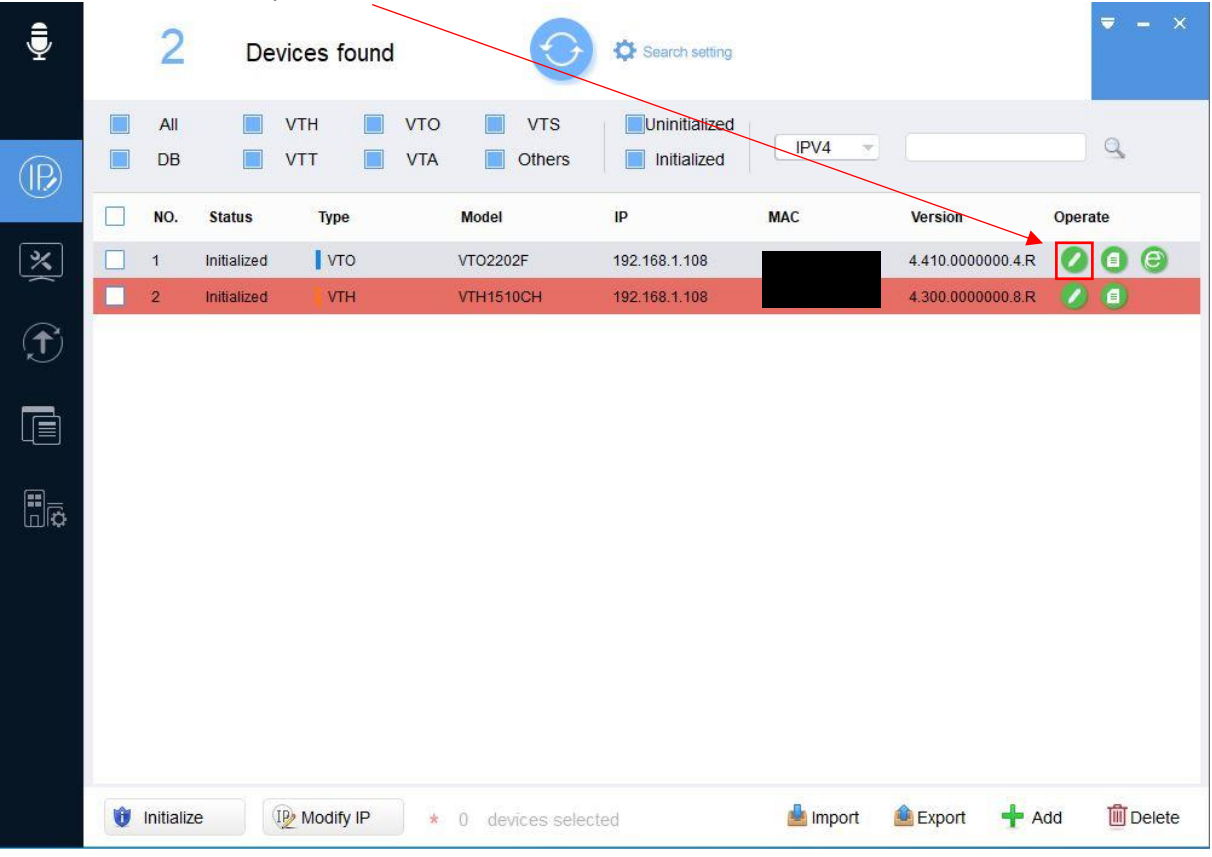

Hier die gewünschte IP- und Gateway Adresse und die Subnetz-Maske bestimmen.

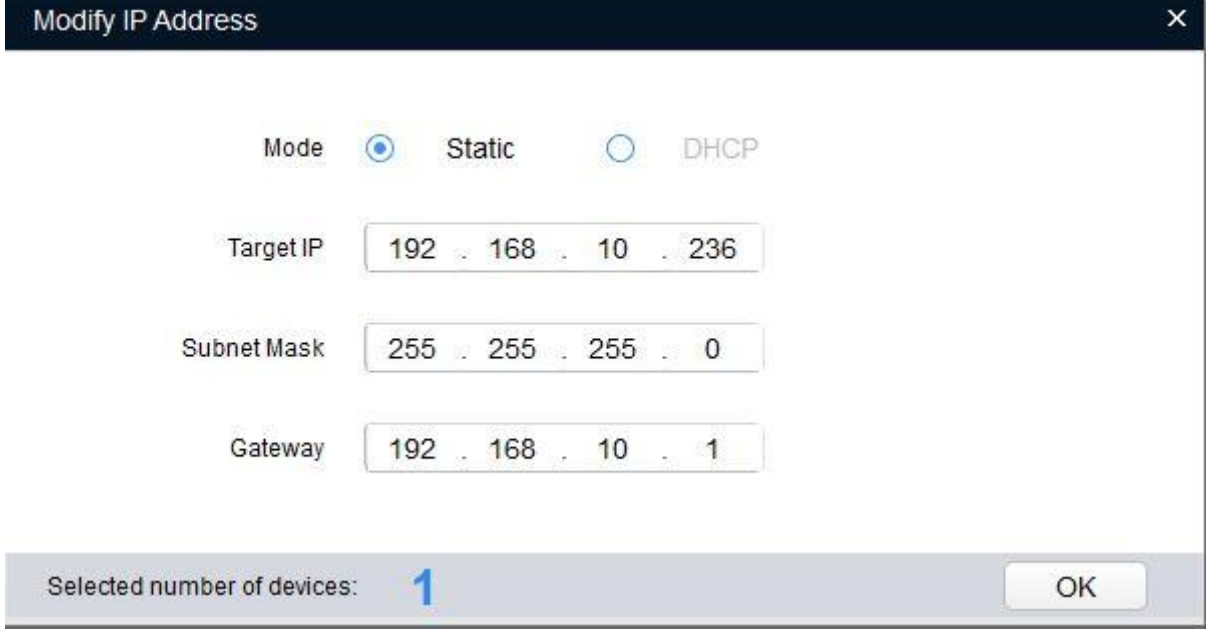

Den Vorgang für alle Geräte (VTO und VTH) wiederholen. Jedes Gerät braucht eine eigene IP-Adresse. Die Gateway-Adresse muss bei allen Geräten identisch sein!

Bei Passwort Error muss unter «Search setting» das richtige Passwort eingegeben und anschliessend der komplette Schritt wiederholt werden.

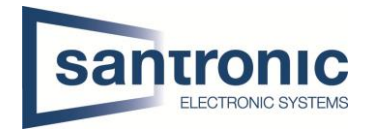

## <span id="page-7-0"></span>4 Inbetriebnahme Aussenstelle VTO

Das Web-Interface mit dem **Internet Explorer** Button öffnen.

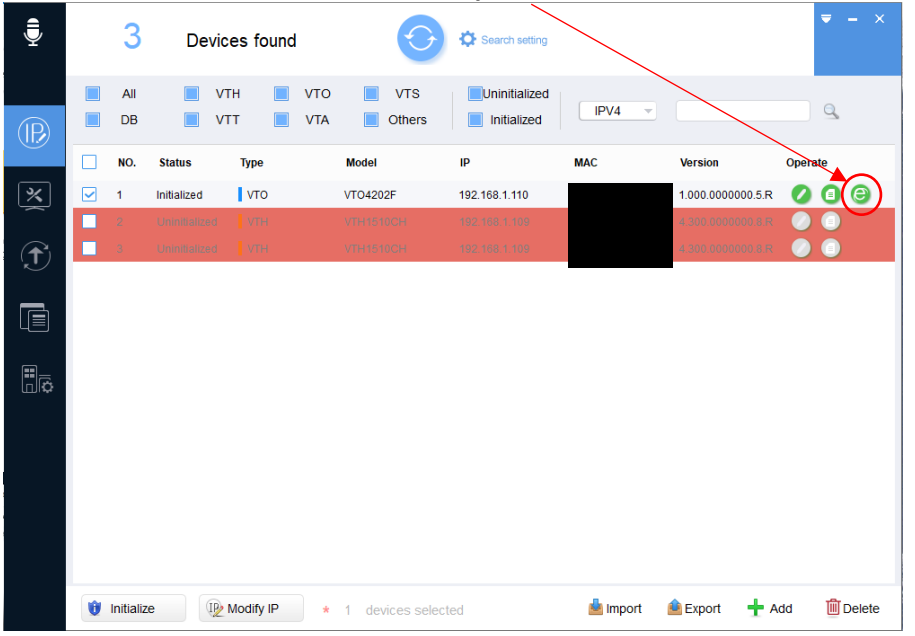

Das Web-Interface funktioniert am besten mit dem klassischen Internet Explorer.

Anmelden mit dem zuvor zugewiesenen Benutzernamen und Passwort für den VTO.

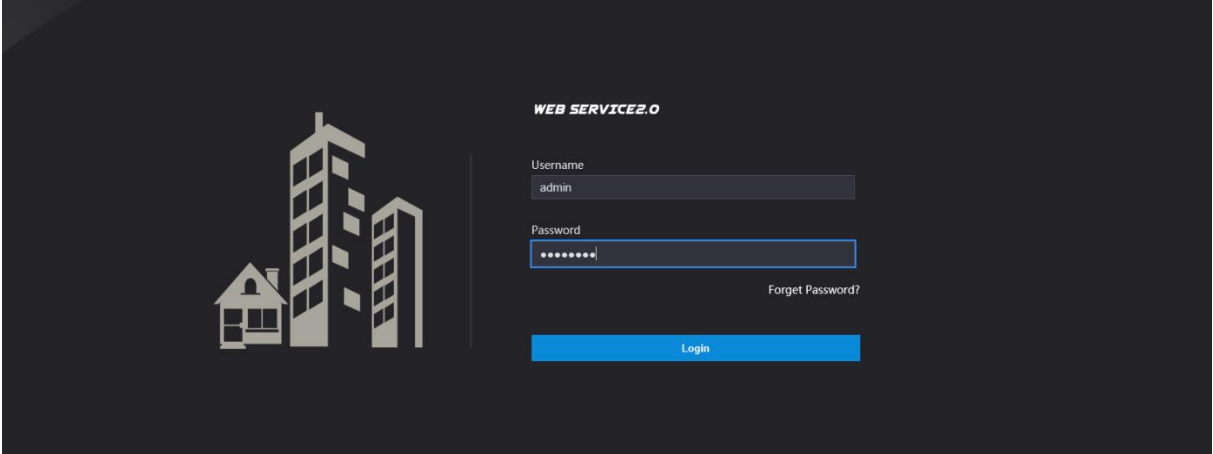

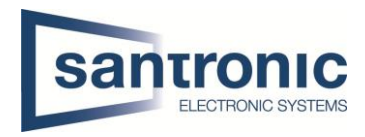

#### <span id="page-8-0"></span>4.1 VTO Hauptmenu

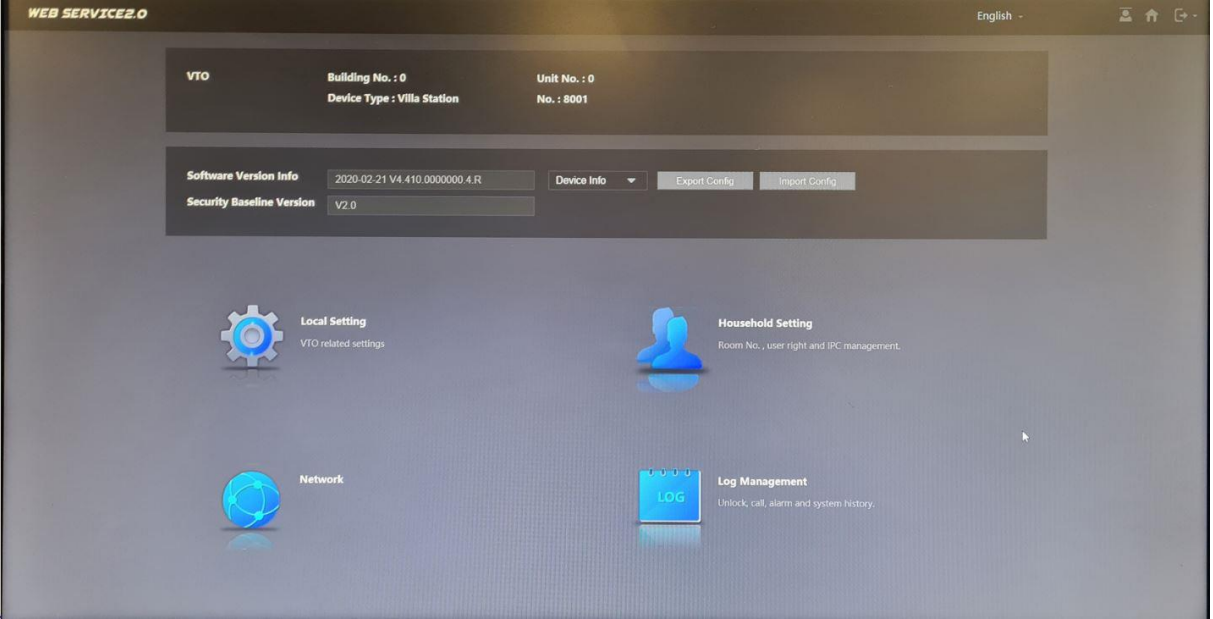

#### <span id="page-8-1"></span>4.2 Netzwerk Einstellungen

Im Hauptmenu unter **Network > Basic** kann man falls nötig die Netz Konfiguration vornehmen. Anschliessend mit «Save» die Änderungen übernehmen.

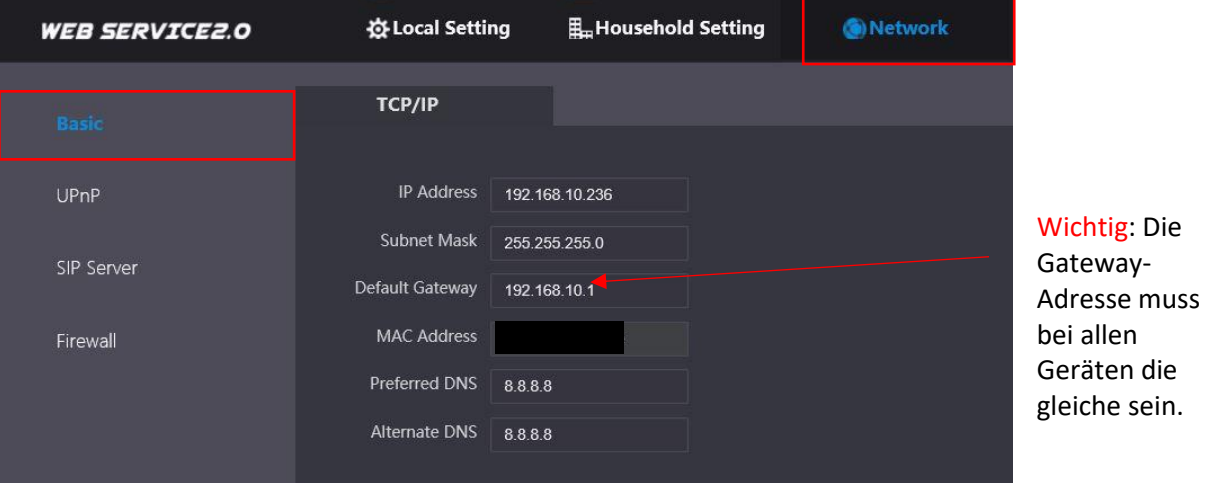

## <span id="page-8-2"></span>4.3 Rufnummern- Einstellung

Unter **Local Setting > Basic** die Rufnummer (Villa Call No.) mit der Room No. in Punkt 7.3 abgleichen.

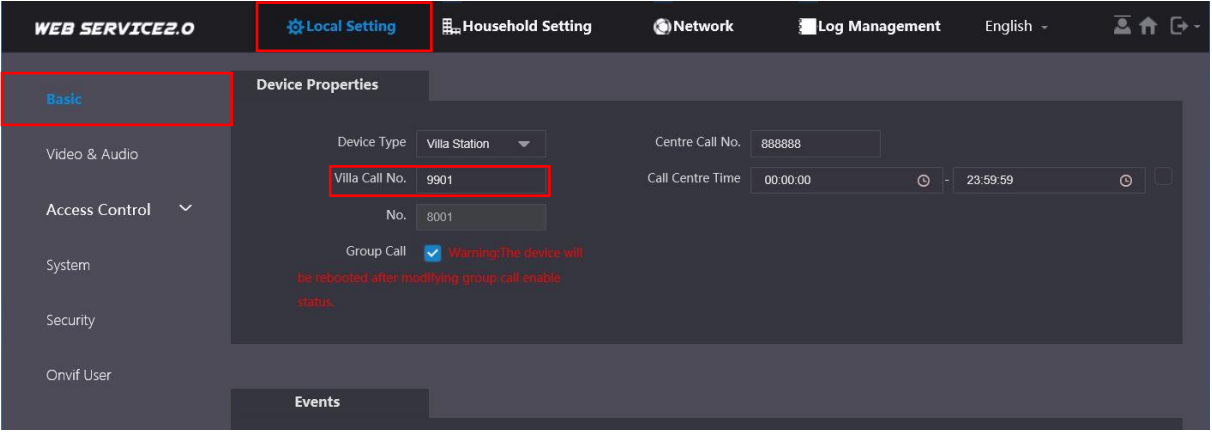

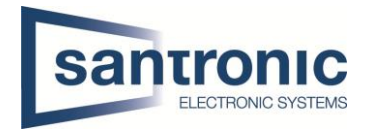

## <span id="page-9-0"></span>4.4 Room No. Einstellungen

#### Unter **Household Setting > Room No. Management**

Die Room No. muss mit der Villa Call No. übereinstimmen.

Durch klicken auf den Stift können den "Raum Nummern" individuelle Namen vergeben werden. Ist nur ein Monitor installiert (Raum No.)#0 verwenden. Dies ist der Master-Monitor

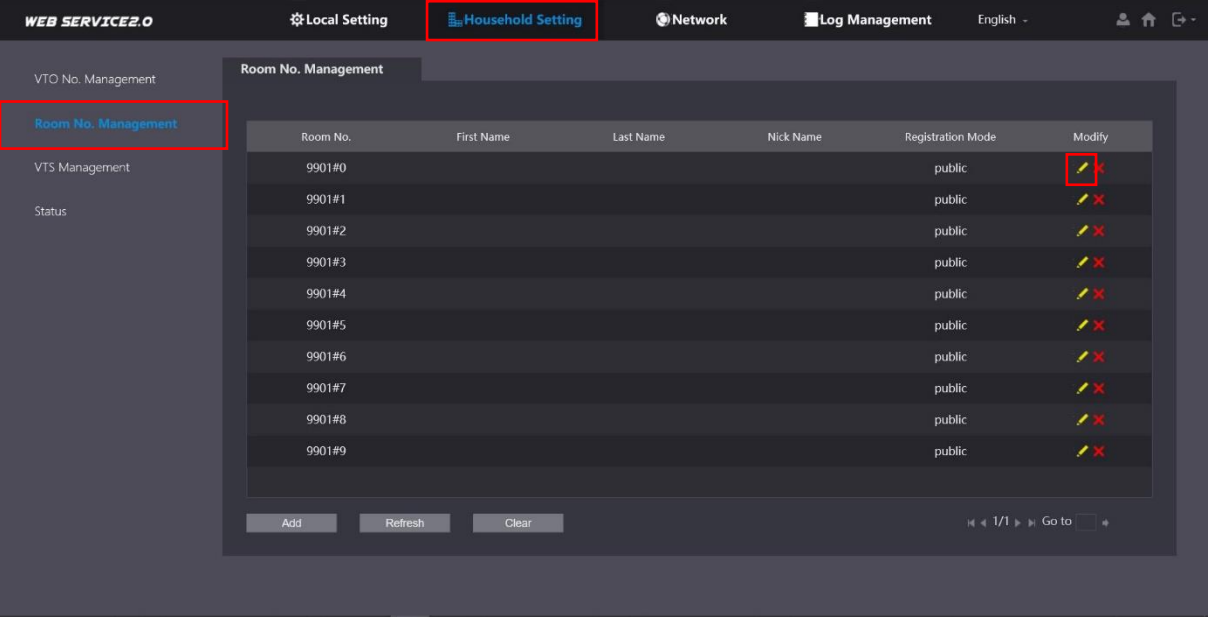

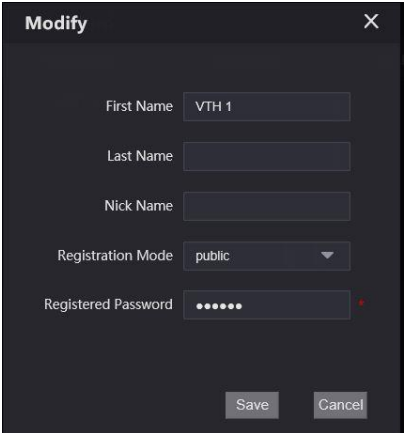

Passwort nicht ändern!

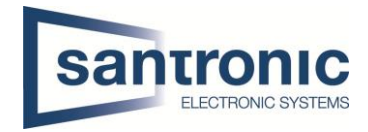

## <span id="page-10-0"></span>5 VTH Einstellungen (Master-Monitor)

Den Setting Button 6 Sekunden gedrückt halten, bis die Aufforderung zur Eingabe des Passworts erscheint. Hier das beim Initialisieren festgelegte Passwort eingeben.

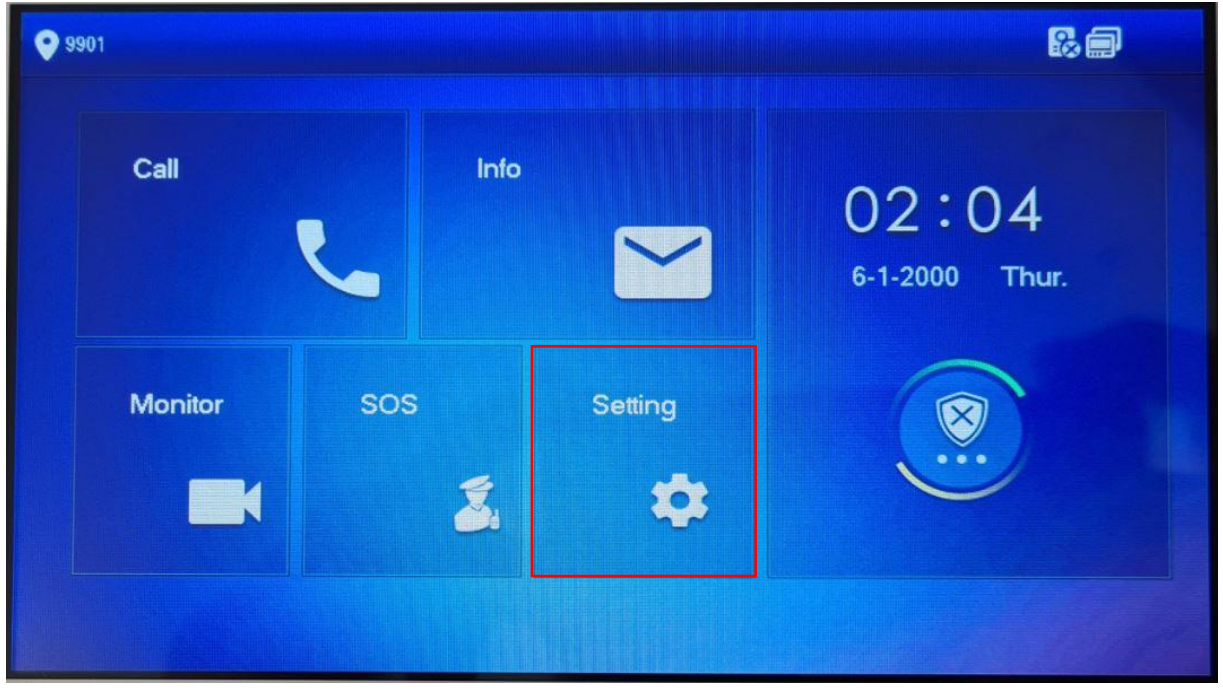

Bei den Netzwerk-Einstellungen die IP- und Gateway Adresse überprüfen. Mit OK bestätigen.

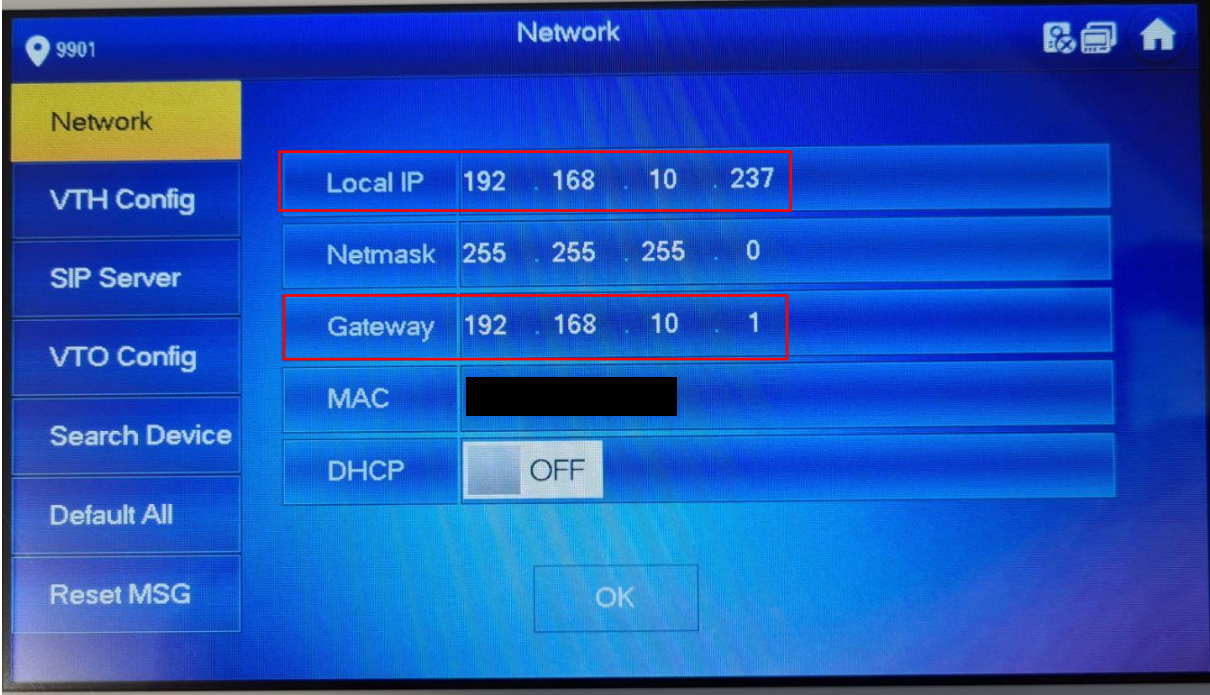

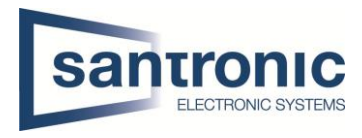

#### Unter **VTH Config** die Room No inklusive #0 eintragen und mit OK bestätigen.

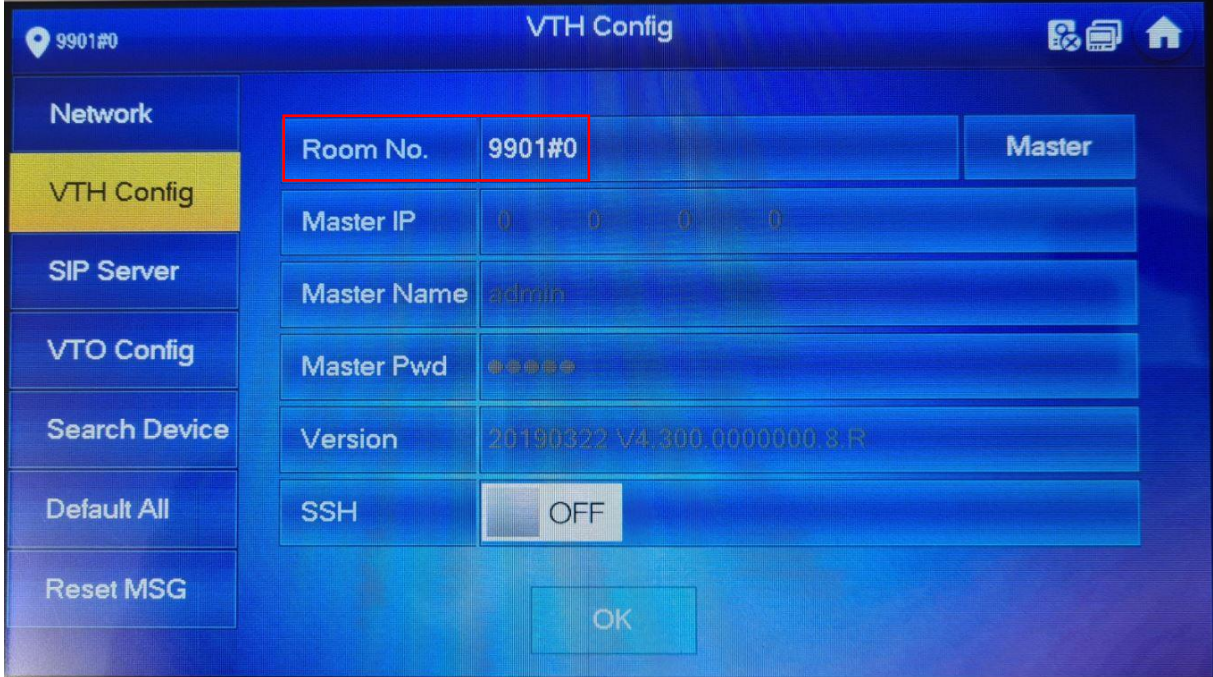

Bei SIP Server die IP-Adresse des VTO eingeben. Mit OK bestätigen.

#### Das Passwort nicht verändern!

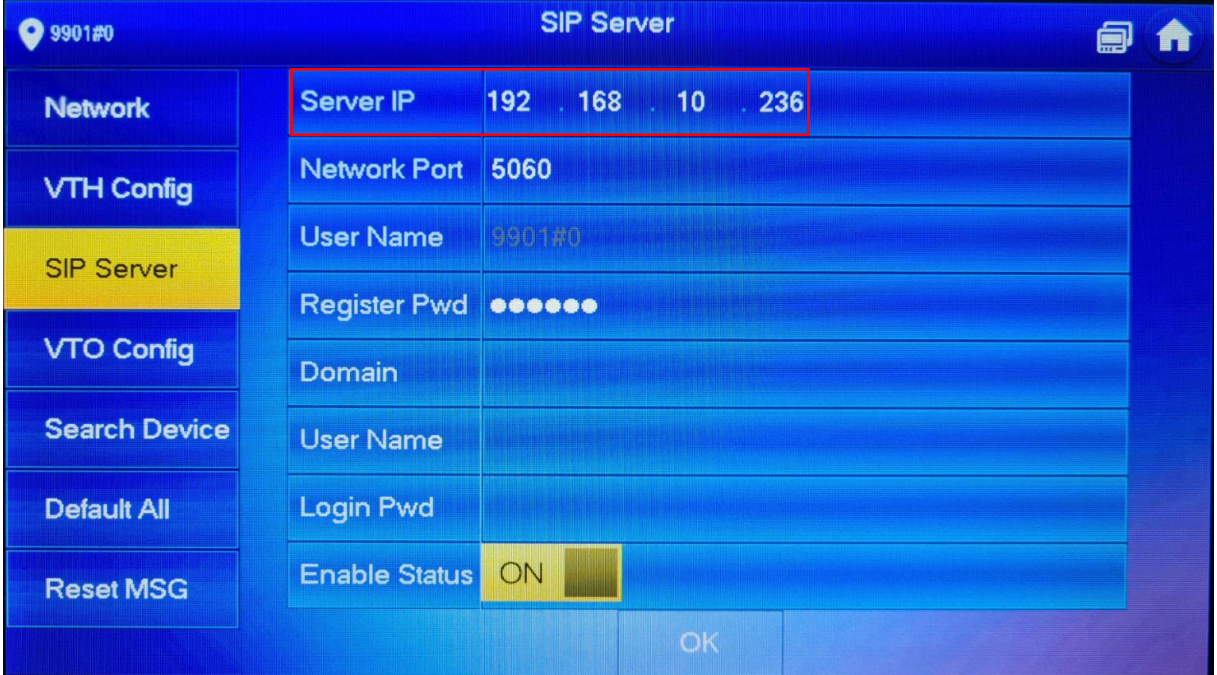

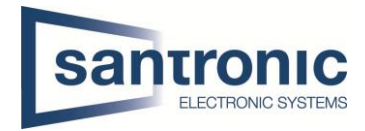

Unter **VTO config** folgendes eingeben:

- IP-Adresse
- User Name
- Passwort

Um die Einstellungen zu speichern, den Enable Status einschalten.

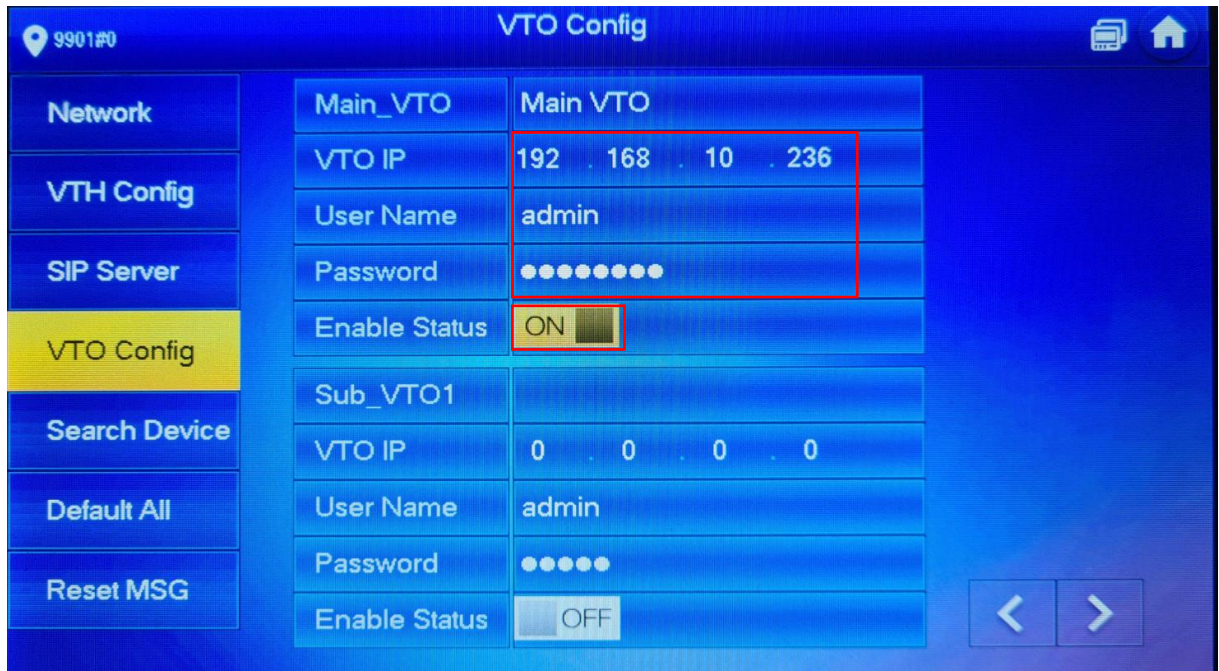

Somit ist die Inbetriebnahme abgeschlossen.

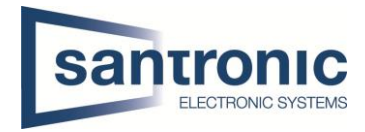

## <span id="page-13-0"></span>6 Weitere Monitore (VTH) hinzufügen

Das Gerät wie unter «4.2 Monitore VTH» beschrieben zuerst initialisieren.

Eine IP- und Gateway Adresse wie unter «5 IP-Adressen Zuteilung» beschrieben zuweisen. Das Web-Interface des VTO öffnen.

Unter **Room No. Management** mit «Add» einen weiteren Raum erstellen.

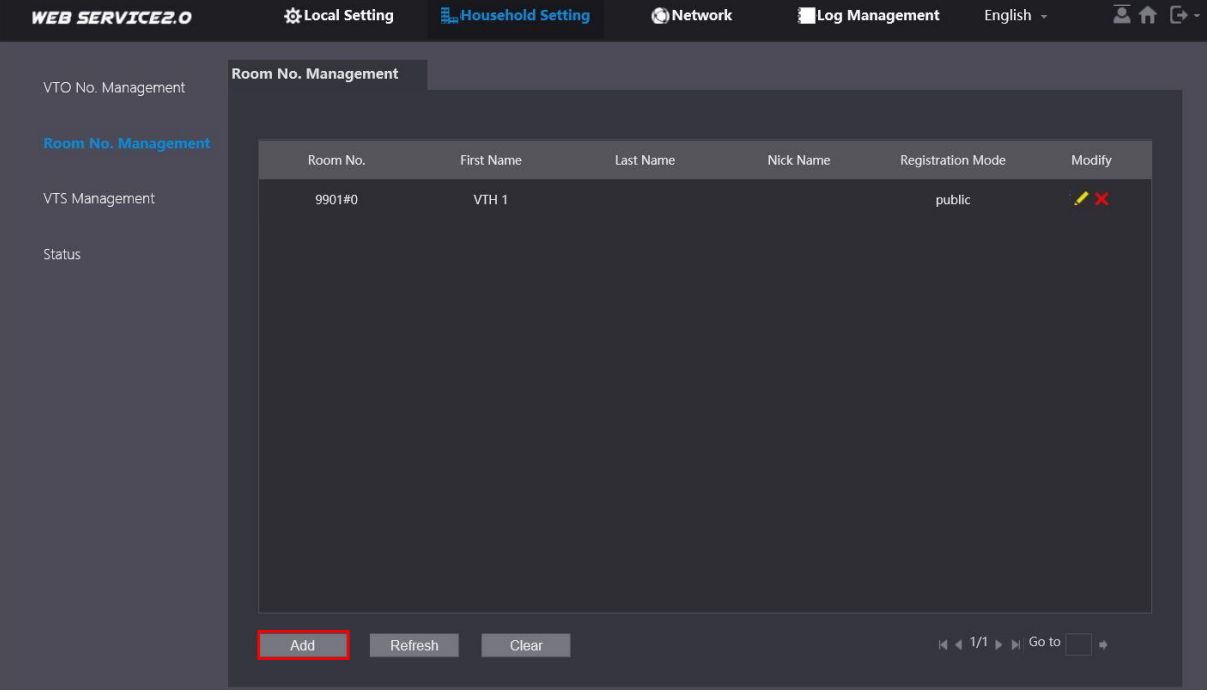

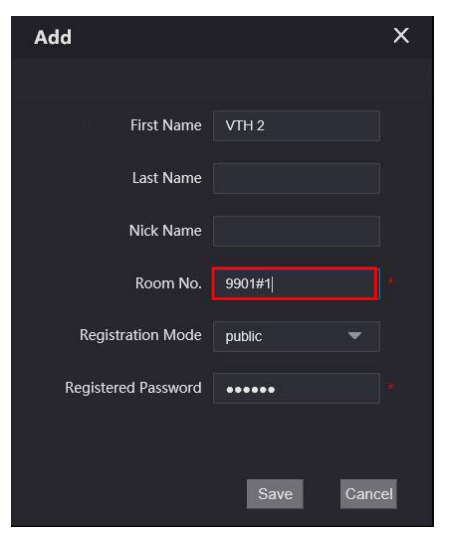

Die Raum Nummer 9901#0 ist bereits an den Master-Monitor vergeben.

Die Erweiterungsmonitore aufsteigend mit 9901#1, 9901#2 usw. nummerieren.

Passwort nicht ändern.

In den Einstellungen des Erweiterungsmonitor die IP- und Gateway Adresse überprüfen oder anpassen.

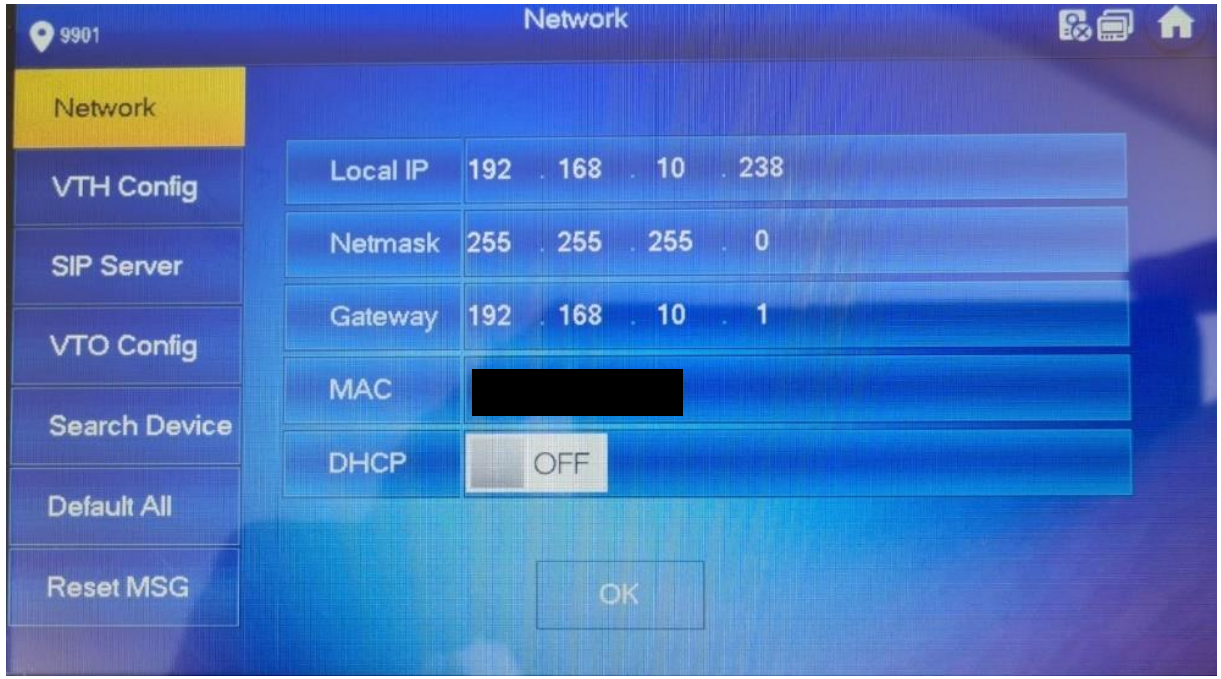

In den VTH Config Einstellungen die zuvor definierte Room No. eintragen. Den zusätzlichen Monitor von Master auf Extension umschalten.

Die IP-Adresse, den Namen und das Passwort des Master Monitors eingeben und mit OK bestätigen.

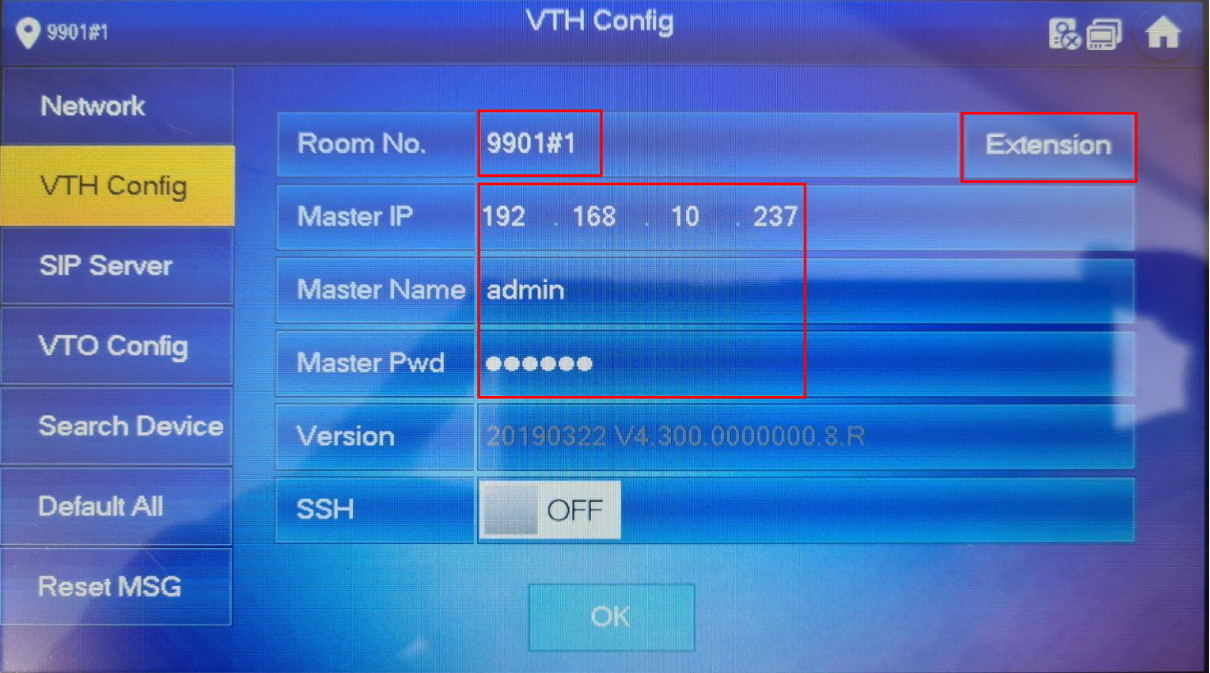

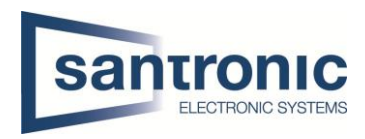

#### SIP Server Enable Status auf ON.

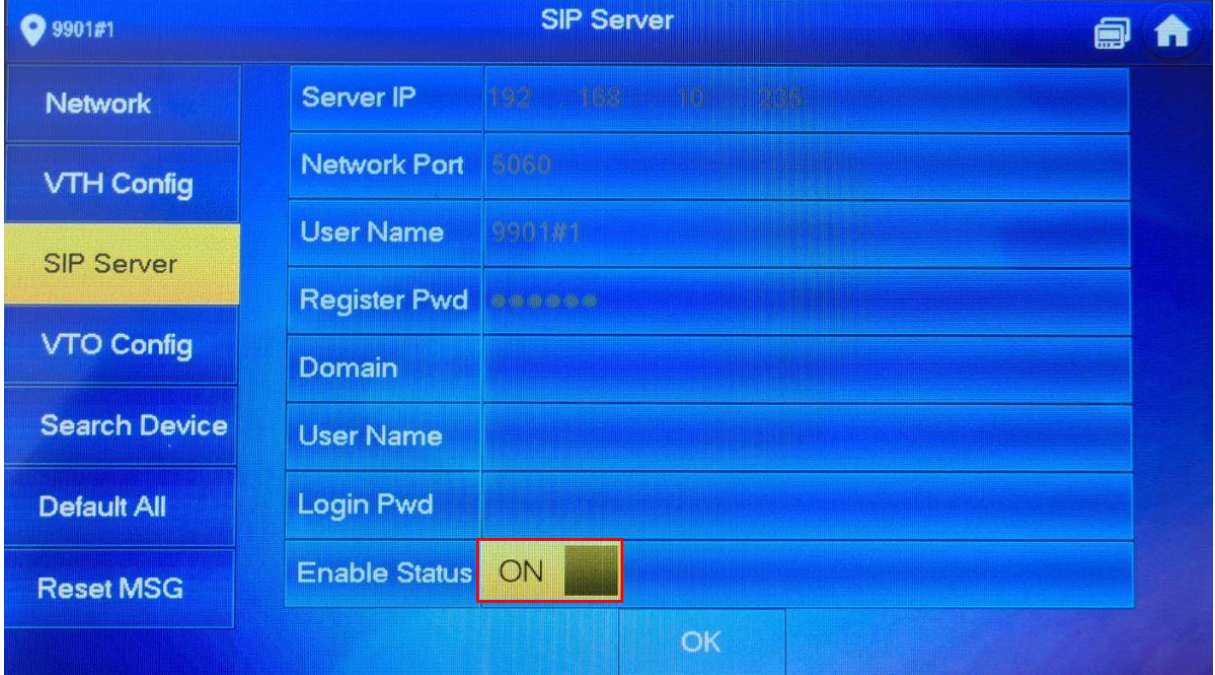

#### Den Enable Status des Main VTO auf ON setzen.

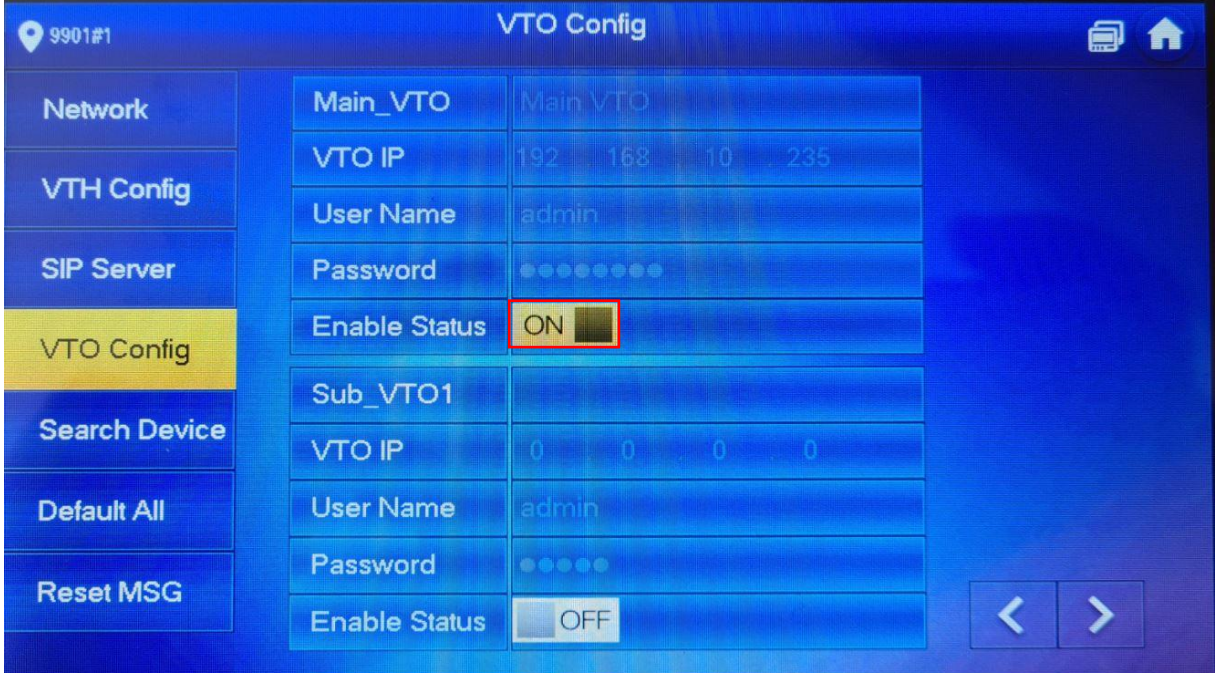

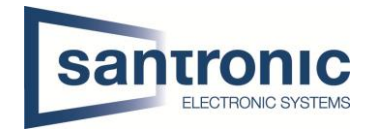

## <span id="page-16-0"></span>7 Weitere Aussenstellen (VTO) hinzufügen

Übers Web-Interface auf den zweiten VTO verbinden. Unter **Network > SIP Server** den Haken bei SIP Server deaktivieren. Die IP-Adresse des Haupt VTO eintragen und mit «Save» bestätigen

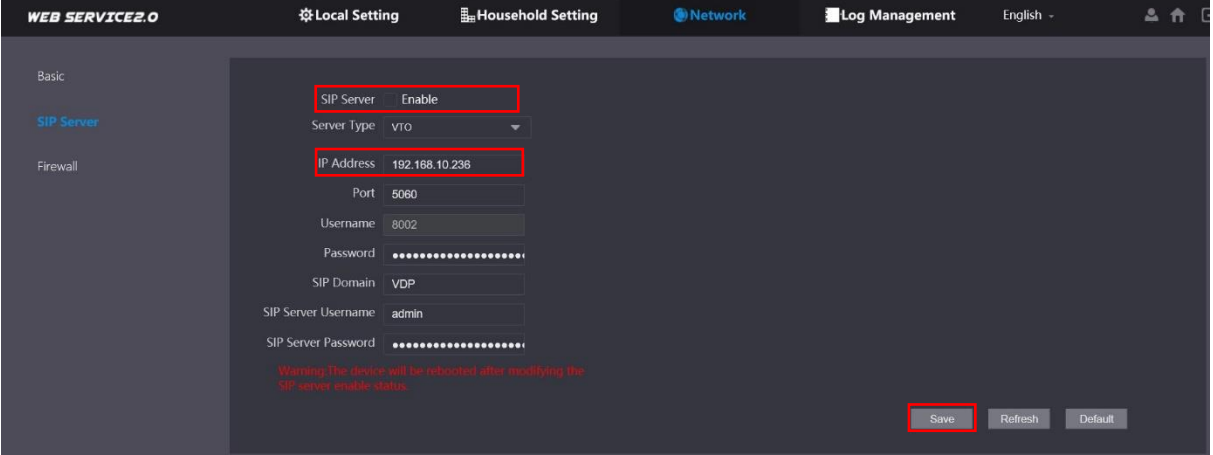

#### Das Gerät startet neu

Übers Web-Interface auf den zweiten VTO verbinden. Unter **Local Setting > Basic** die Geräte Nummer ändern.

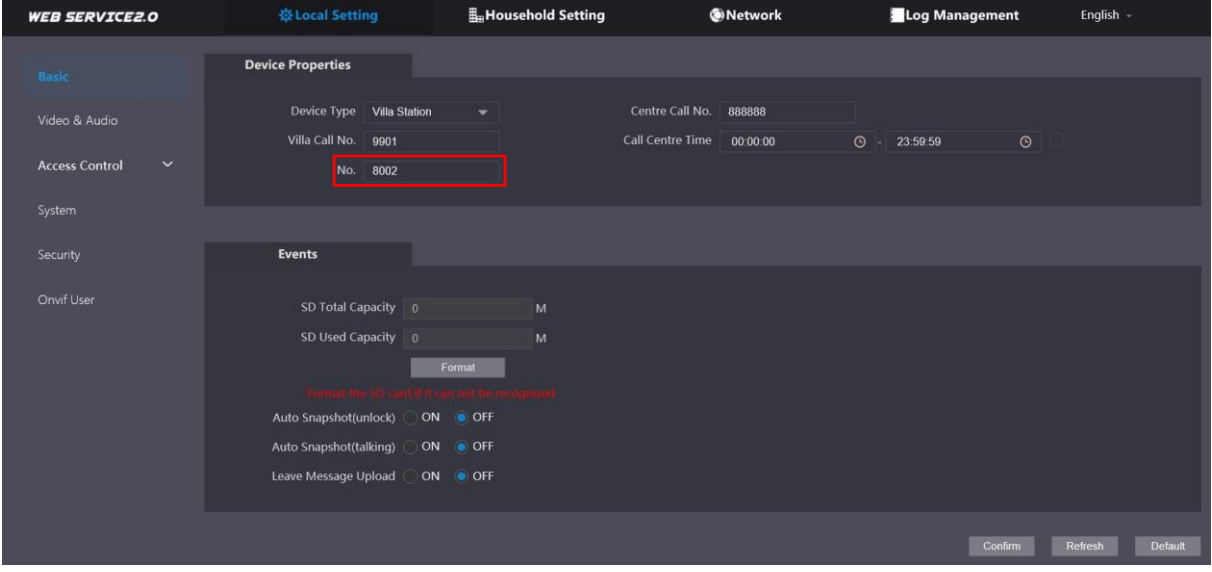

Das Gerät startet neu

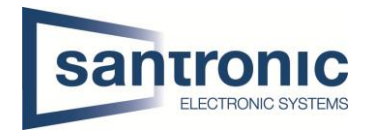

#### Übers Web-Interface auf den Haupt-VTO verbinden.

#### Unter **Household Setting > VTO No. Management** mit «Add» den zweiten VTO hinzufügen

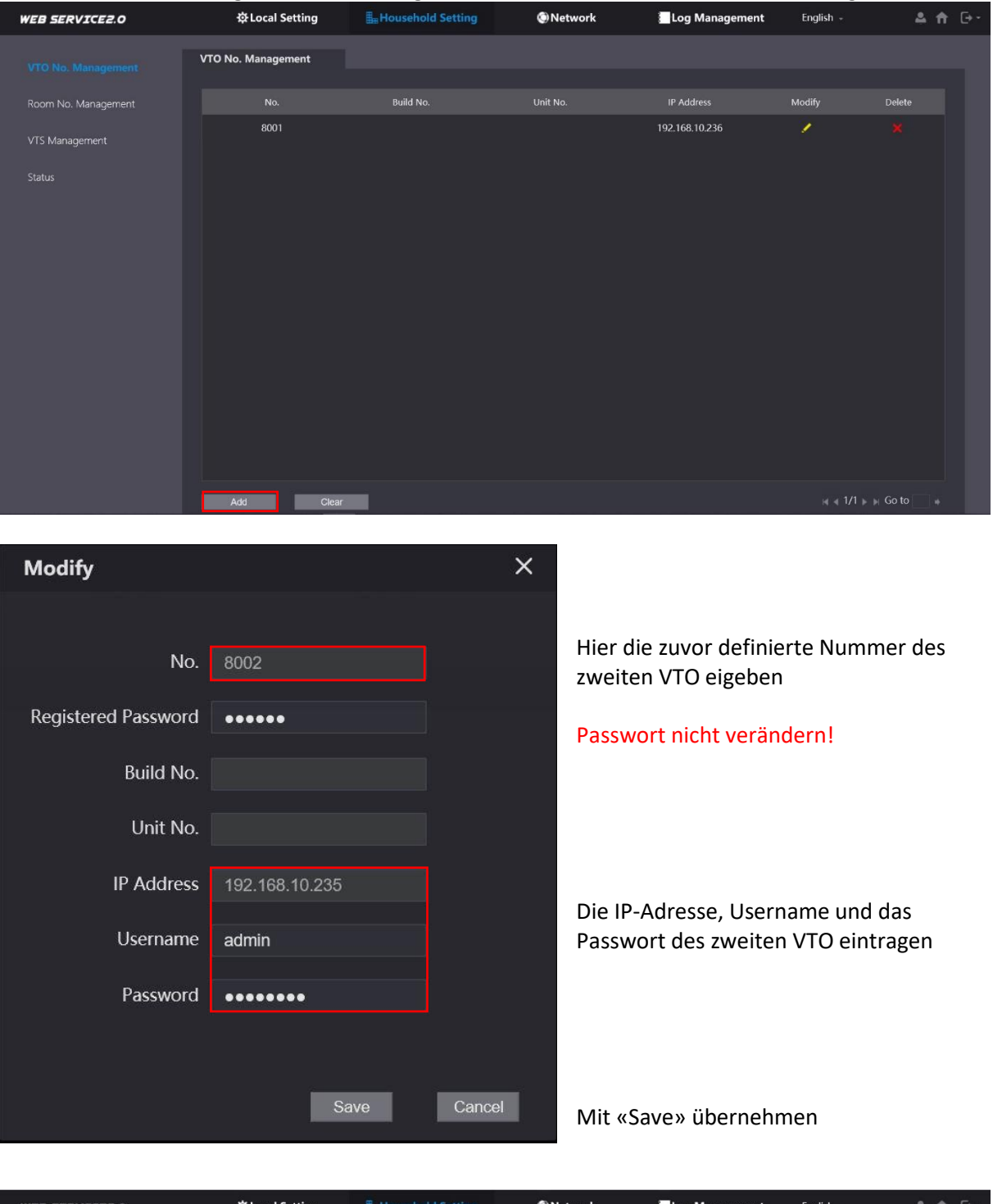

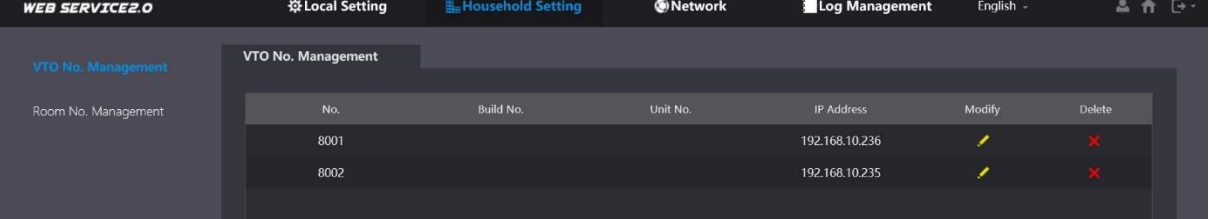

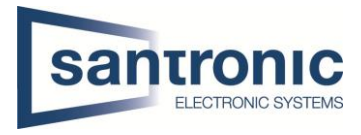

Auf allen Monitoren (VTH) unter **Setting > VTO Config** bei Sub\_VTO1 die IP-Adresse, Name und das Passwort den zweiten VTO eintragen und danach den Enable Status aktivieren.

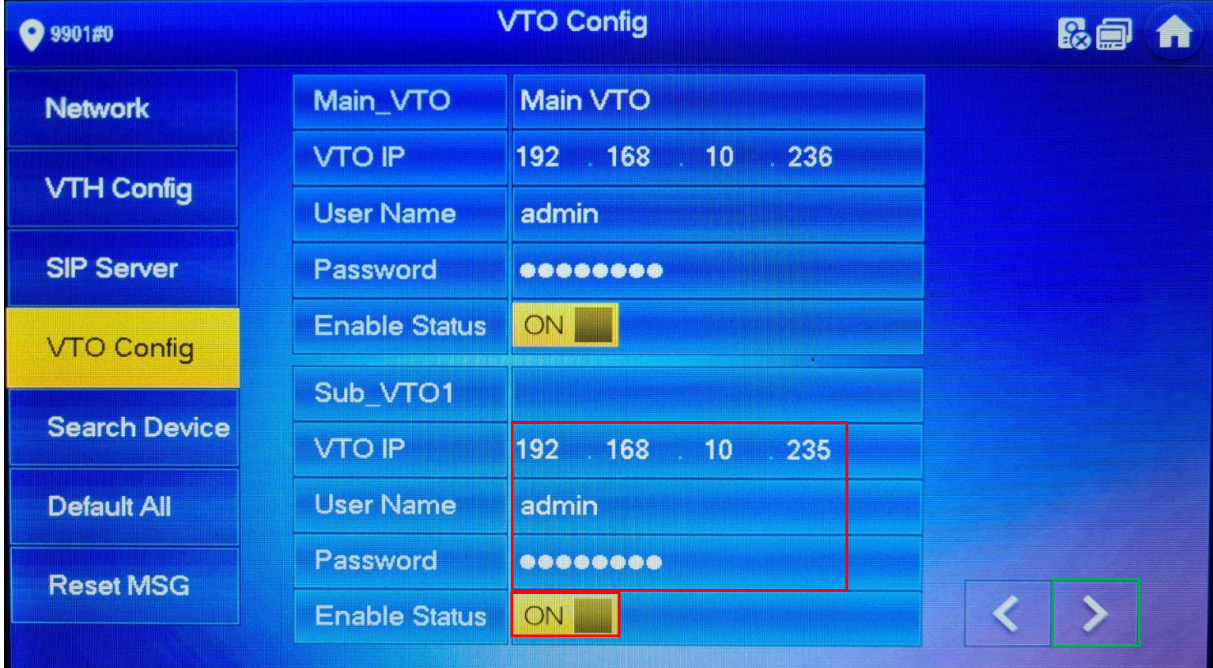

Mit dem Pfeil nach rechts können noch weitere VTOs hinzugefügt werden.

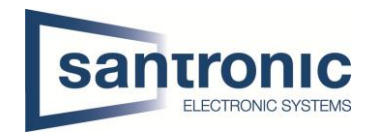

## <span id="page-19-0"></span>8 Etagendrücker hizufügen

Beim Monitor den Setting-Button kurz antippen und das Passwort eingeben.

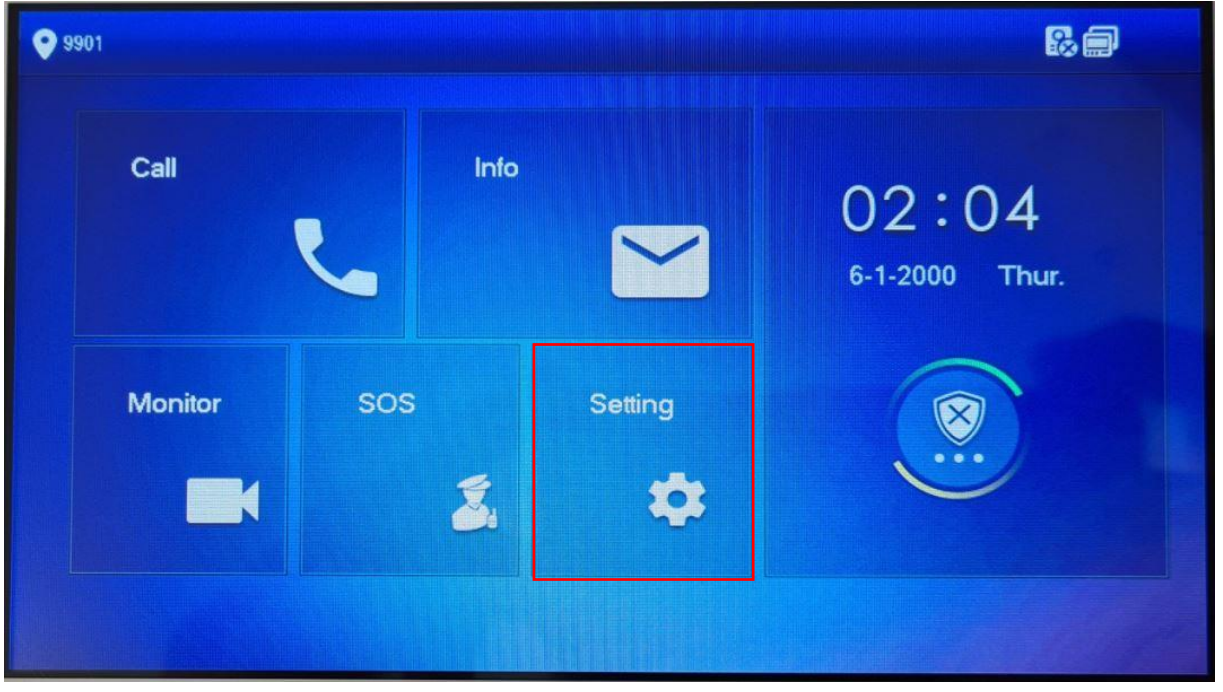

Unter Alarm den Eingang wählen, an dem der Etagendrücker angeschlossen wurde. Mit Pfeil nach rechts sind weitere Eingänge zu finden.

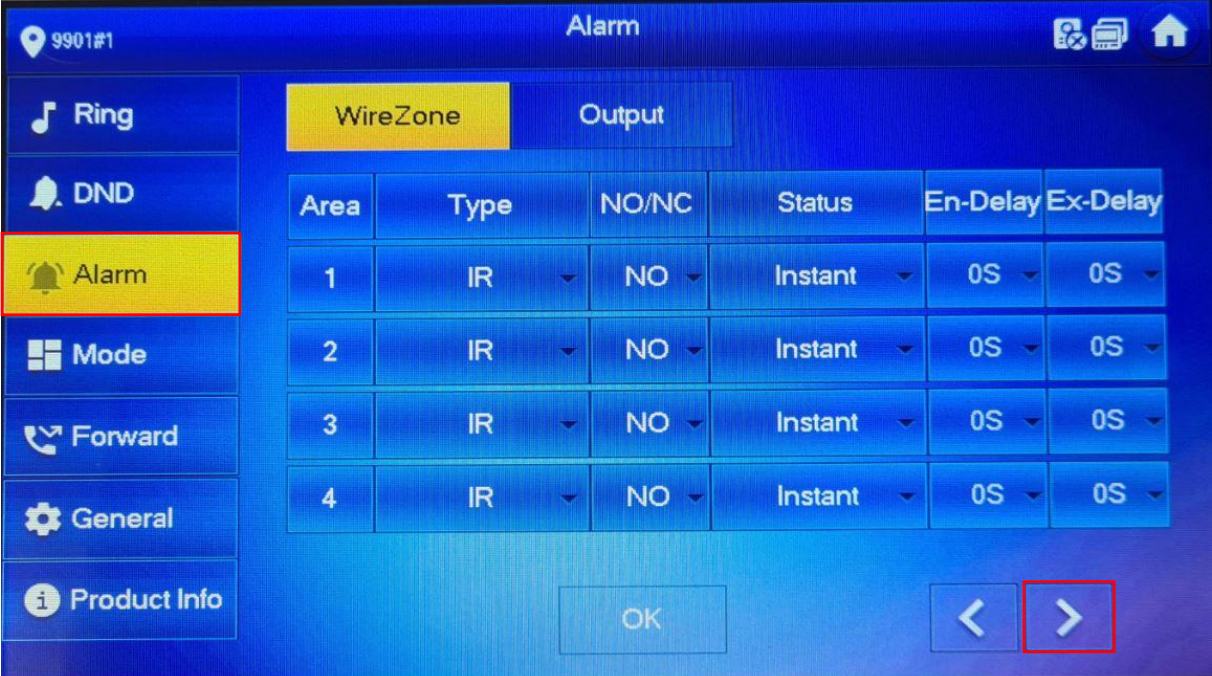

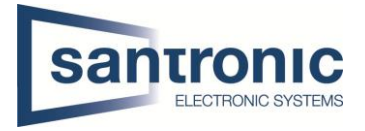

Im Beispiel ist der Etagendrücker am Eingang 6 angeschlossen. Den Eingang auf Doorbell umstellen.

Unter NO/NC kann definiert werden ob der Etaggendrücker bei betätigung ein öffnender oder schliessender Kontakt ist. NO= normally open(schliesser) NC= normally closed(öffner)

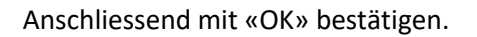

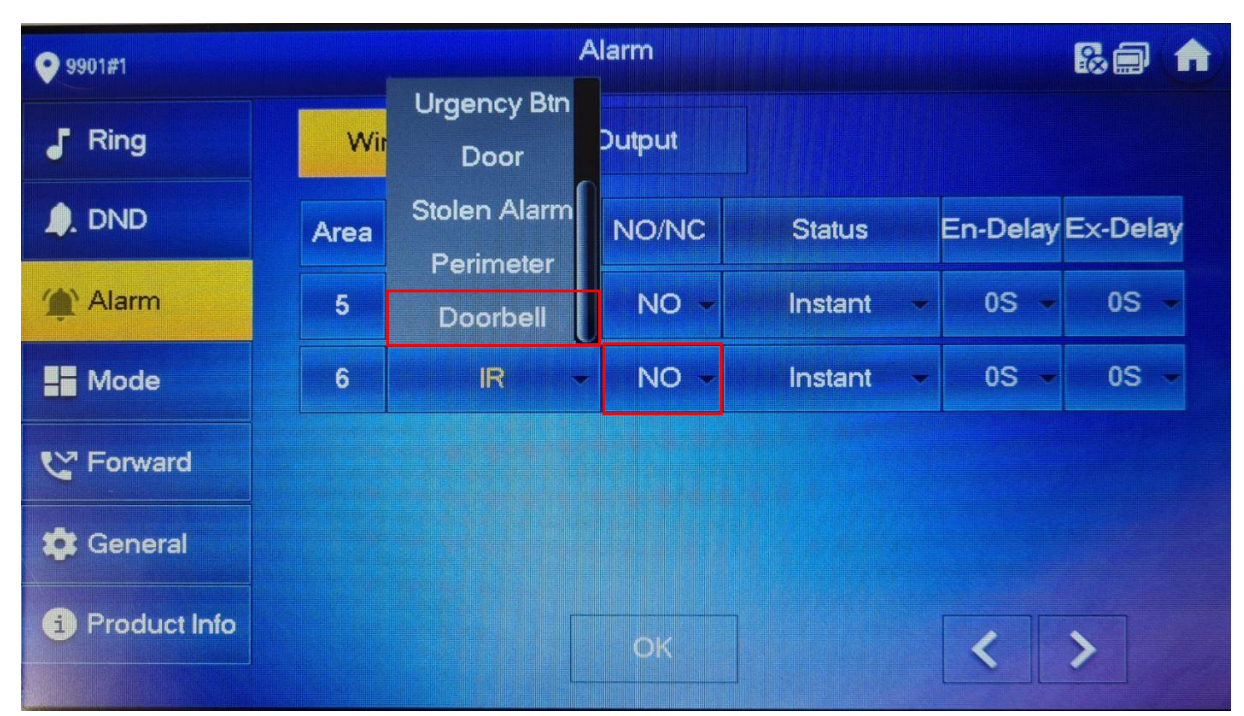

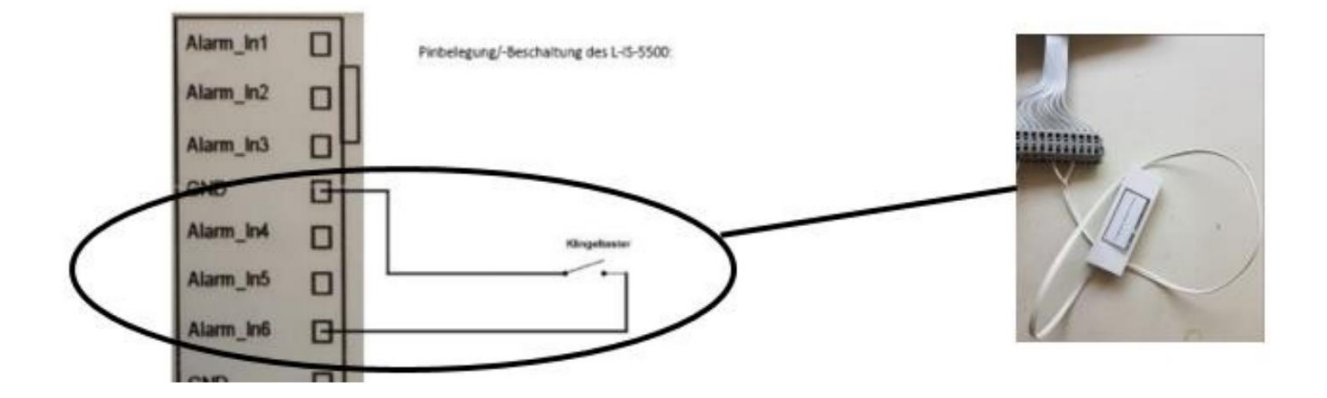

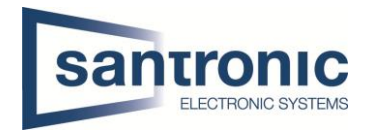

## <span id="page-21-0"></span>9 externe Klingel, Sirene oder Drehlicht hinzufügen

Beim Master-Monitor den Setting-Button kurz antippen und das Passwort eingeben.

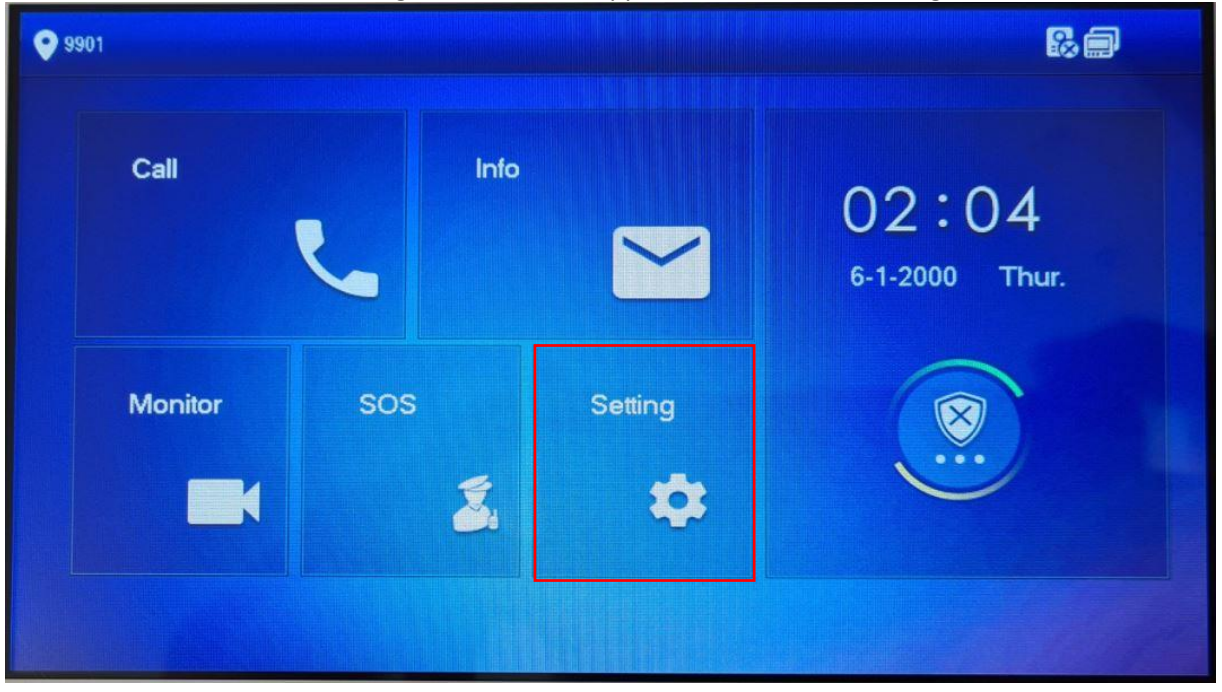

Unter **Alarm > Output** den Alarm Out aktivieren.

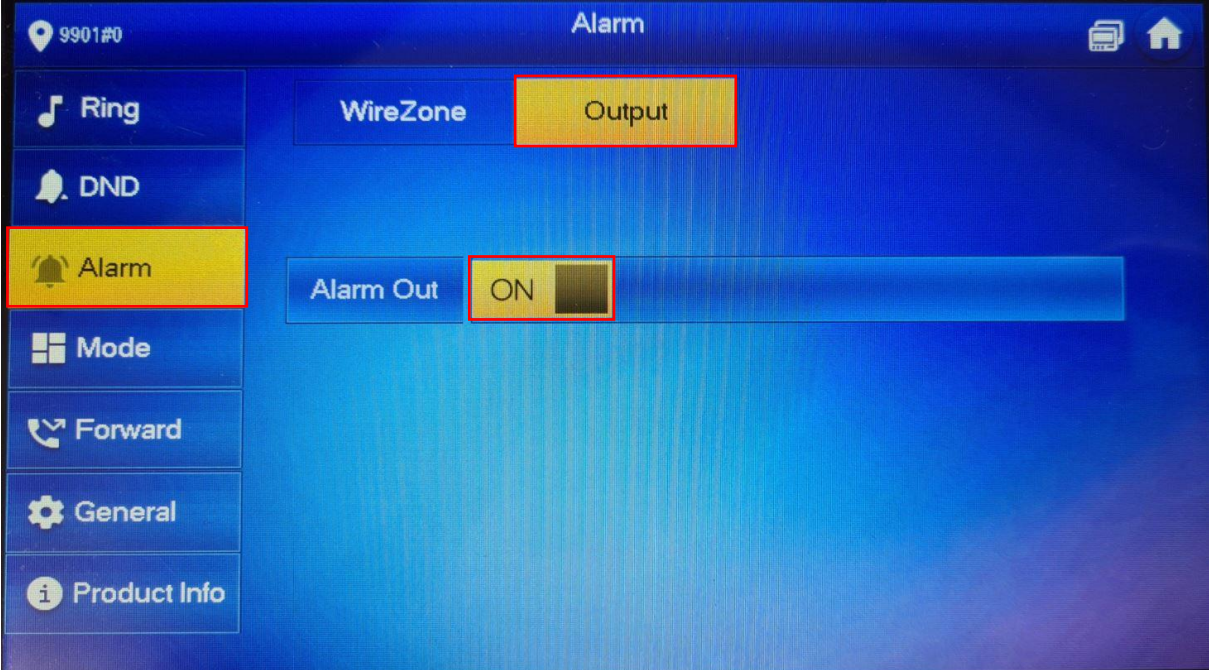

Die Ausganskontakte (A-OUT\_COM & A\_OUT\_NO) schalten für 30 Sekunden, wenn niemand den Ruf beantwortet. Der Ausgang schaltet sofort zurück, sobald der Ruf entgegengenommen wird.

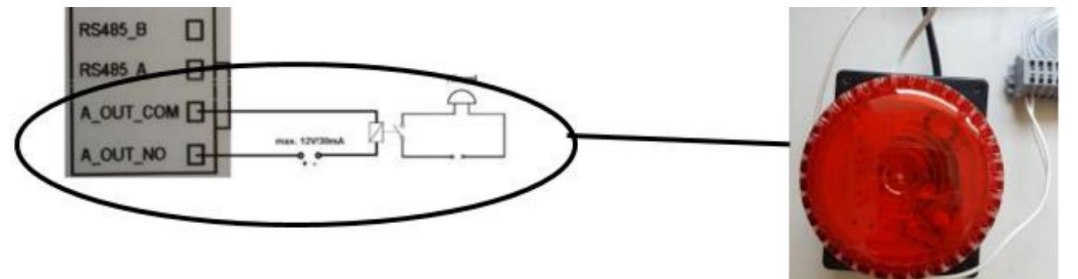

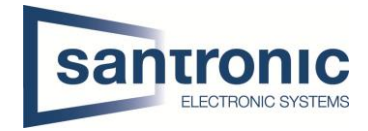

## <span id="page-22-0"></span>10 Externe Kamera hinzufügen

Eine externe Kamera, die über LAN angeschlossen ist, muss bei allen Monitoren hinzugefügt werden. Unter Monitor werden alle programmierten Kameras angezeigt.

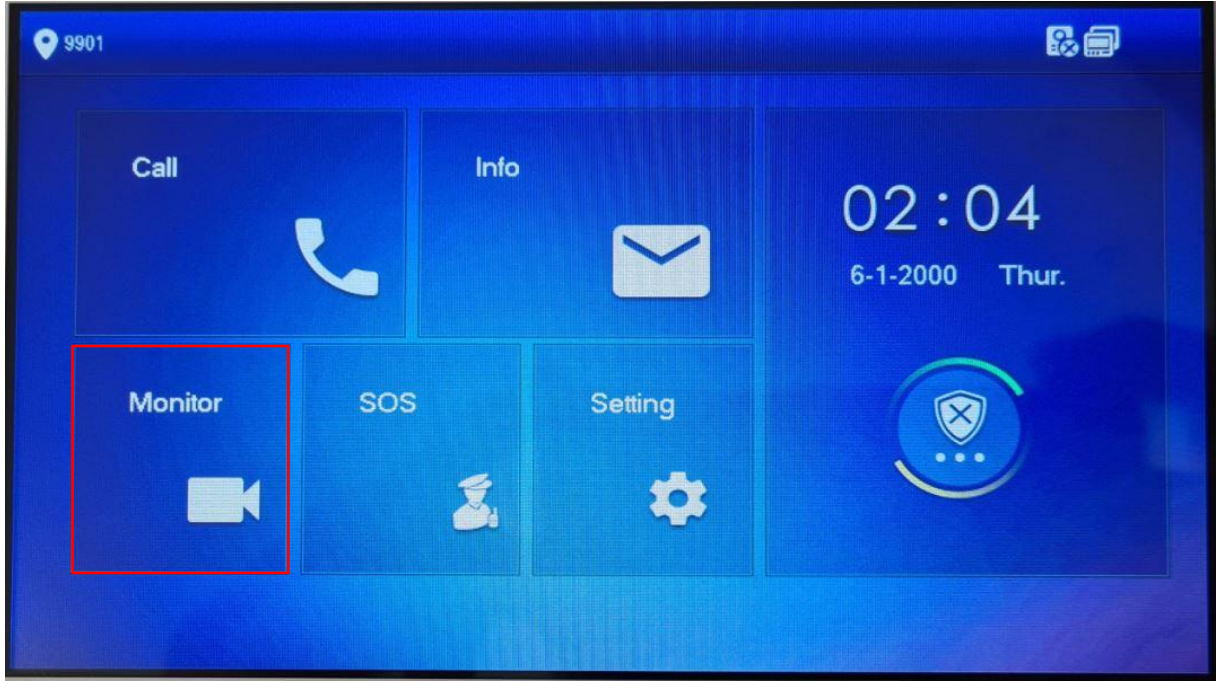

Unter **IPC** mit "ADD" eine Quelle hinzufügen.

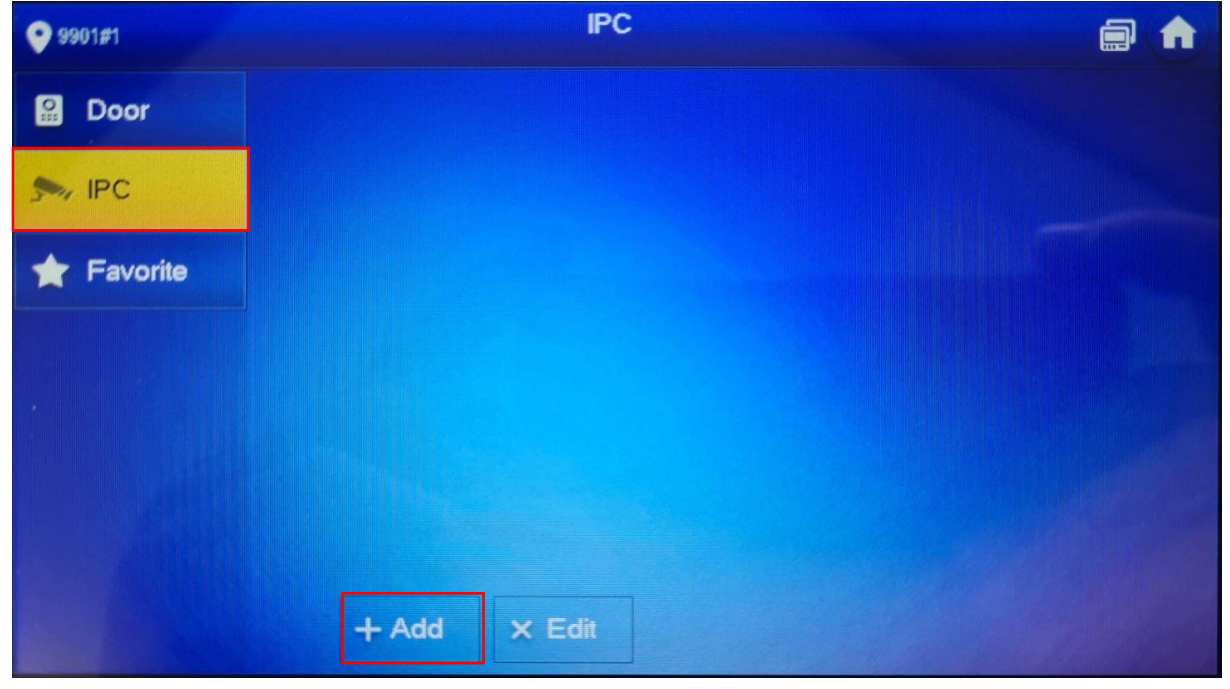

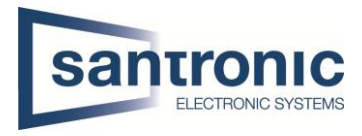

Den Anzeigename, IP-Adresse, User Name und Passwort der Quelle eingeben. Bei IPC die Quelle auswählen. Anschliessend mit OK bestätigen.

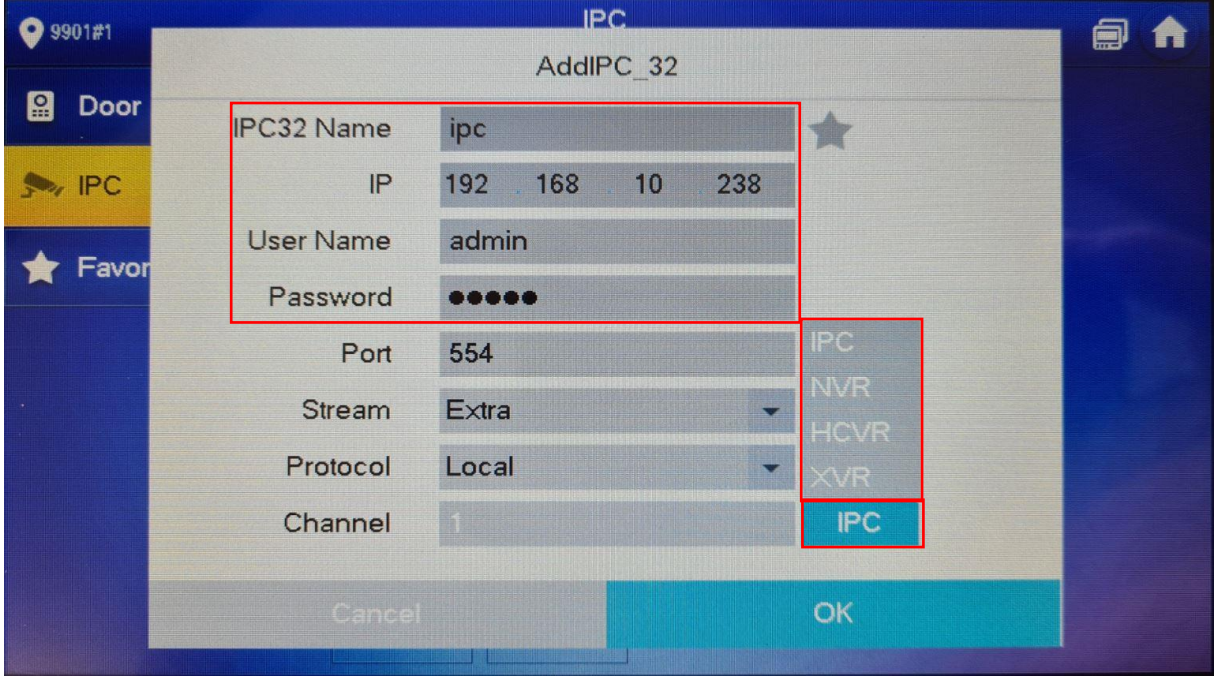

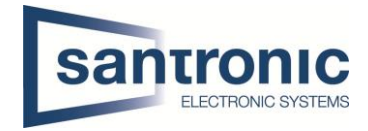

## <span id="page-24-0"></span>11 Einbindung in Smartphone

Um von einem Smartphone auf den den Monitor (VTH) zuzugreifen, benötigt man die App DMSS.

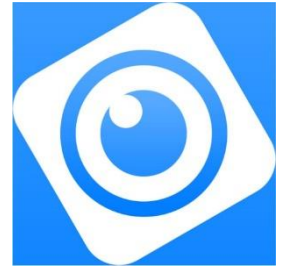

Die App öffnen und das **+** anklicken, danach SN/Scannen auswählen.

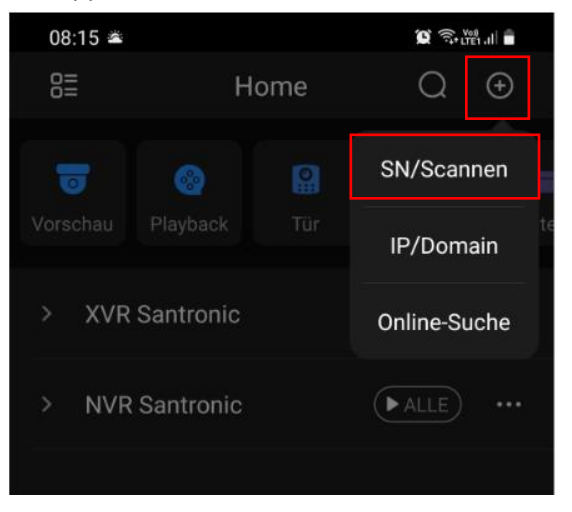

#### Auf dem VTH "Überwachen"anklicken.

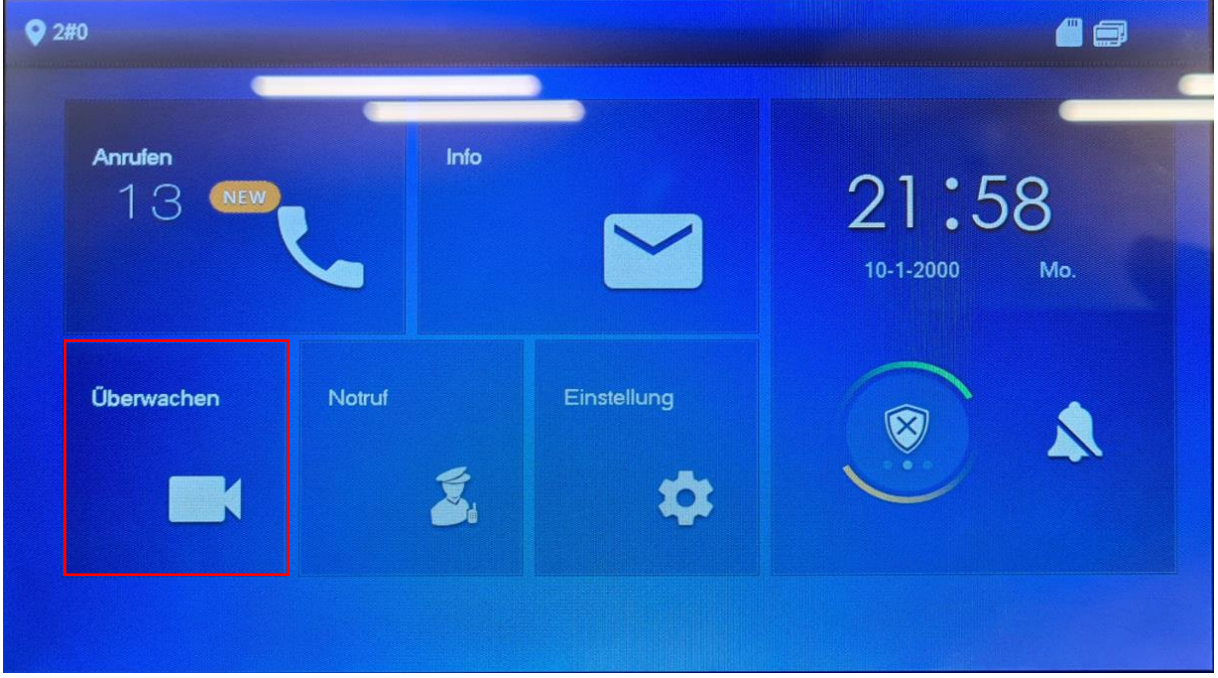

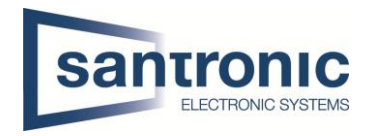

## Auf das QR-Code Symbol klicken.

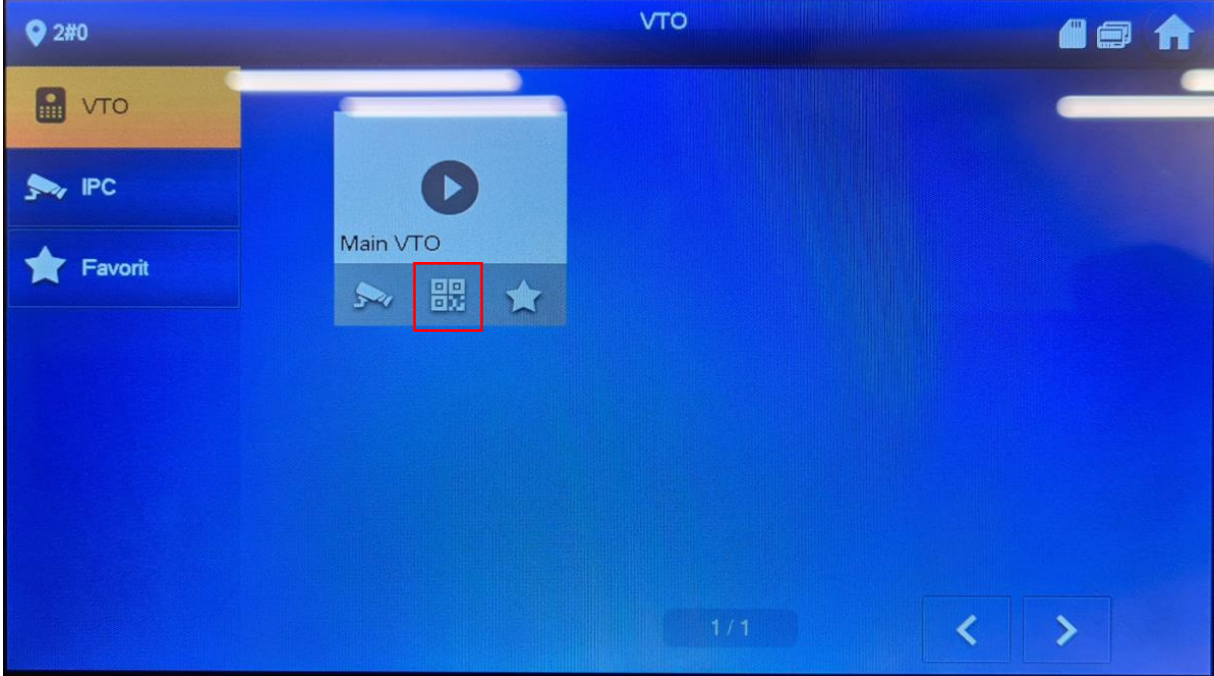

## Den QR-Code mit der App scannen

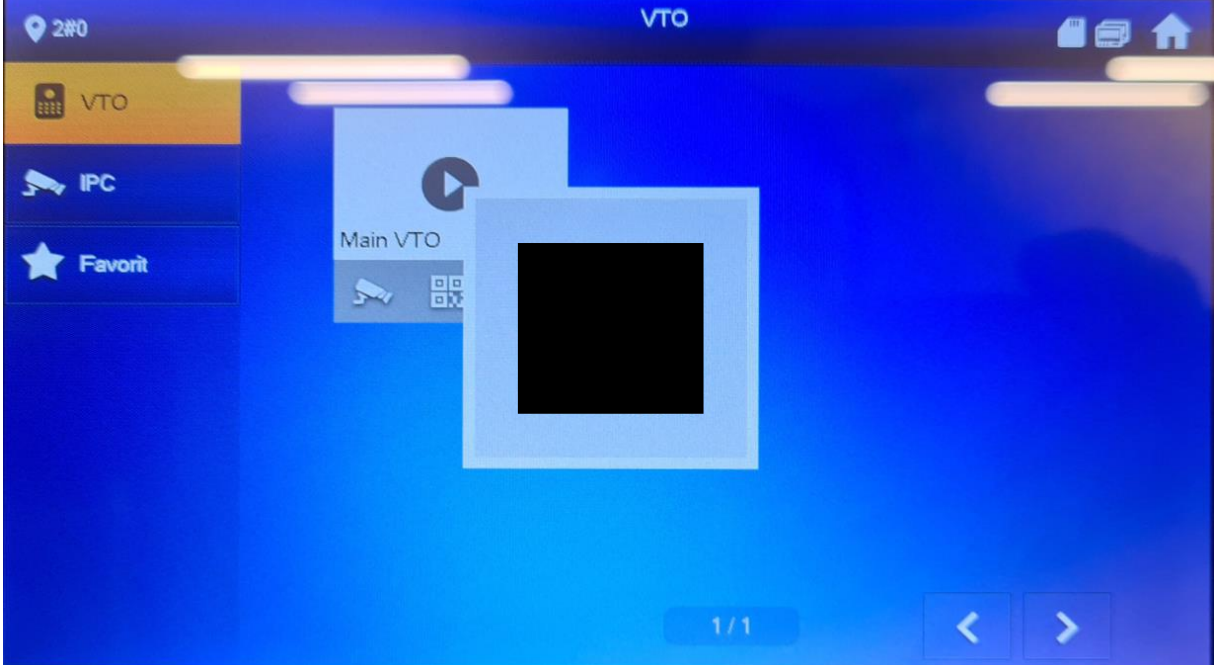

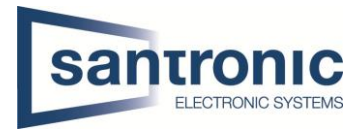

Sobald der QR-Code erkannt wurde, mit Hier den Gerätenamen bestimmen, den

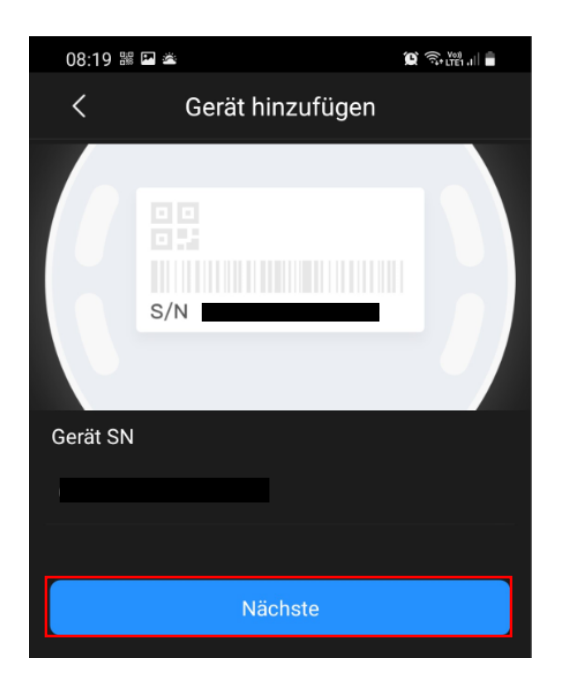

Um eine Push Nachricht zu erhalten auf das "Zahnrad" klicken Alarm abonnieren auswählen

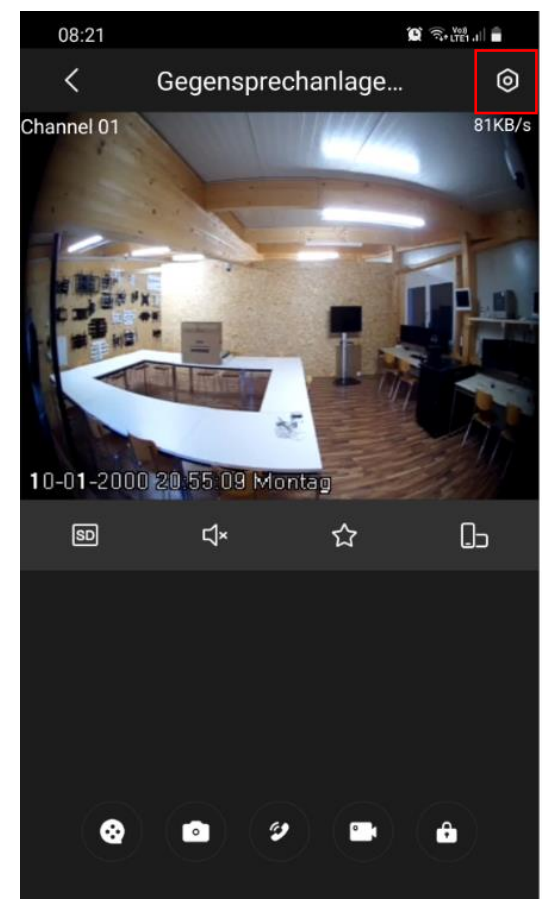

klicken auf "Nächste" Username und das Gerätepasswort des **VTO** zu den Login Einstellungen wechseln. eingeben und anschliessend mit "Save" das Gerät hinzufügen.

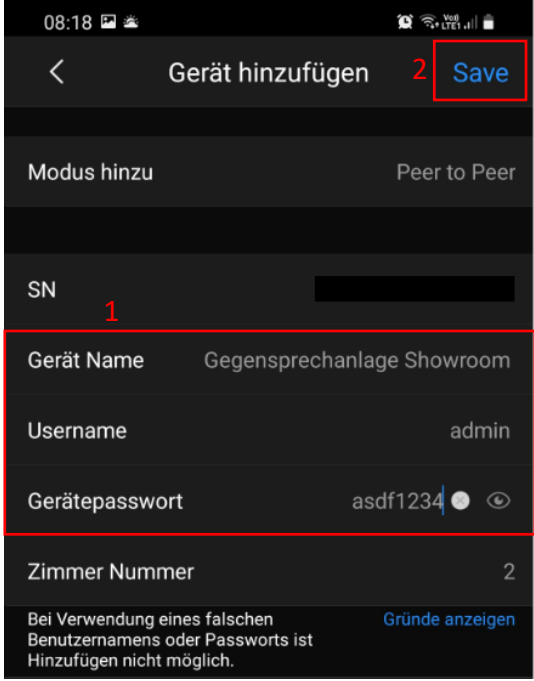

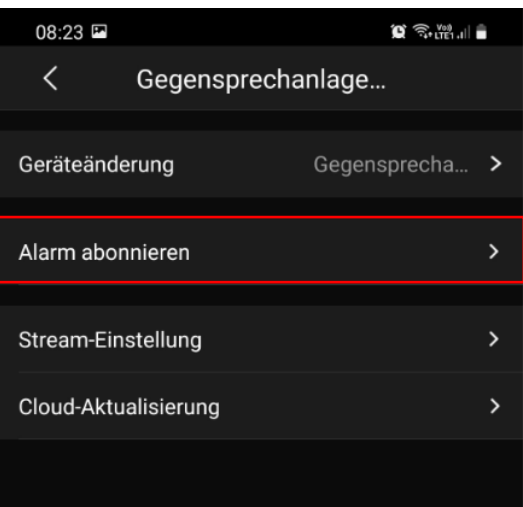

#### Den Alarm aktivieren und mit "Save" bestätigen

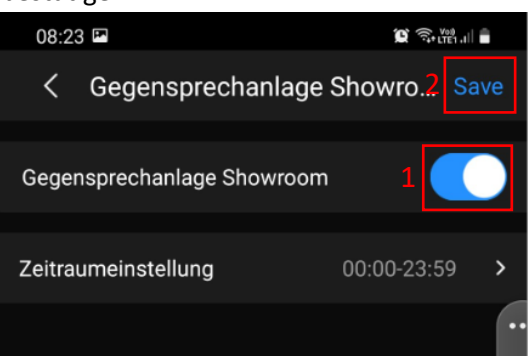

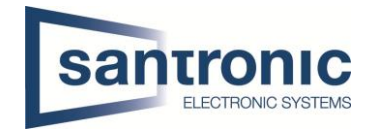

## <span id="page-27-0"></span>12 Factory Reset

Ein Factory Reset kann über das ConfigTool oder direkt am Gerät gemacht werden.

## <span id="page-27-1"></span>12.1 Über Config Tool

#### Das ConfigTool öffnen.

Unter System Settings auf "Search Setting" klicken und das richtige Passwort angeben. Anschliessend mit "OK" bestätigen.

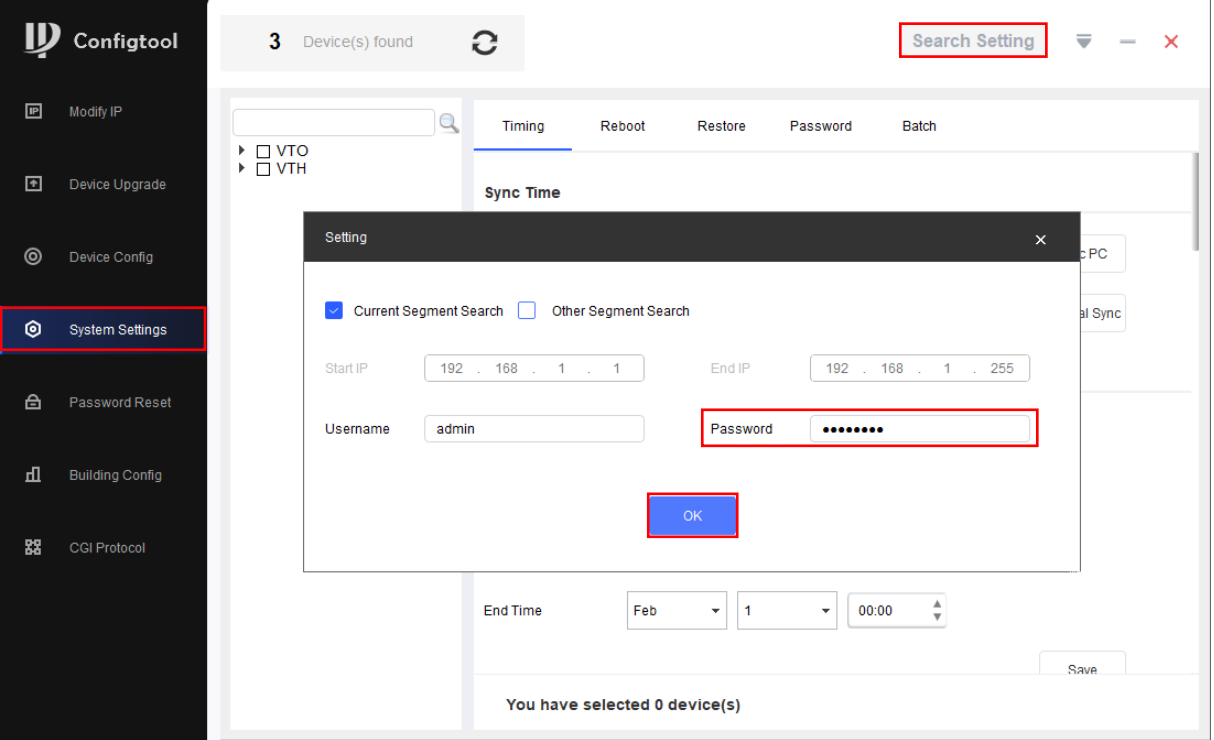

Das Gerät auswählen und unter Restore "Factory Default" wählen.

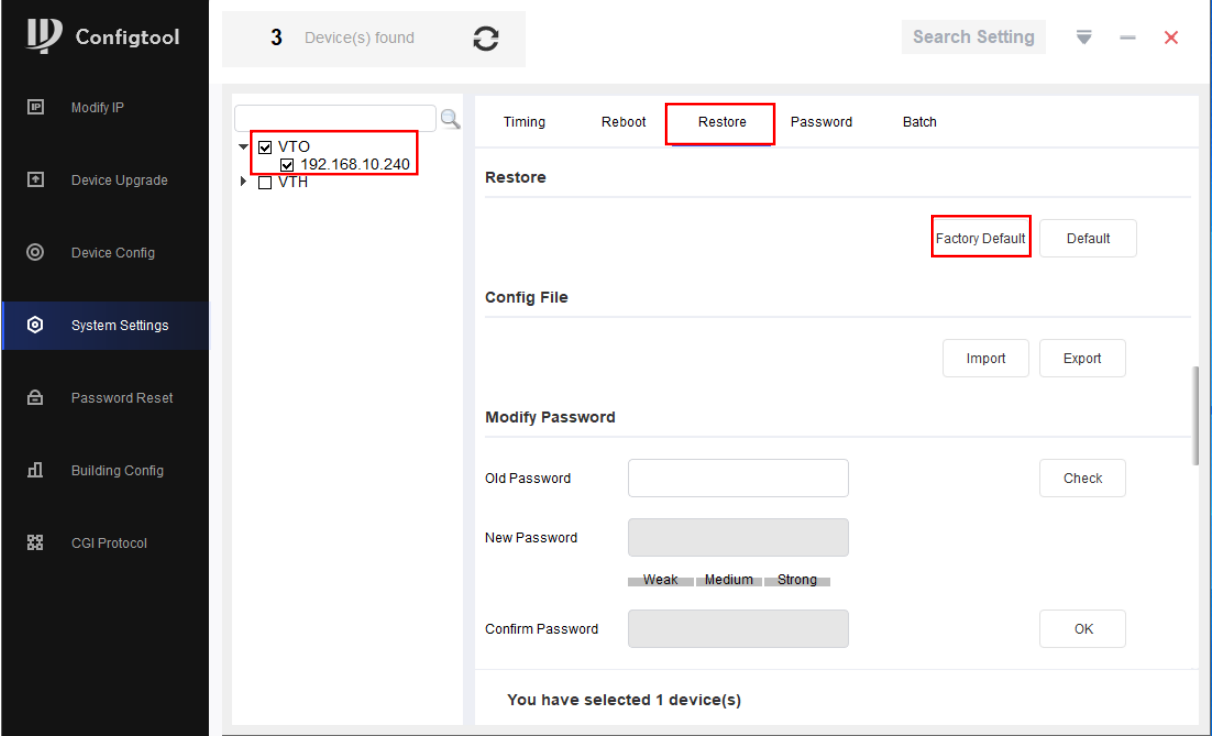

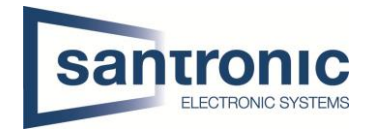

#### Mit "OK" bestätigen

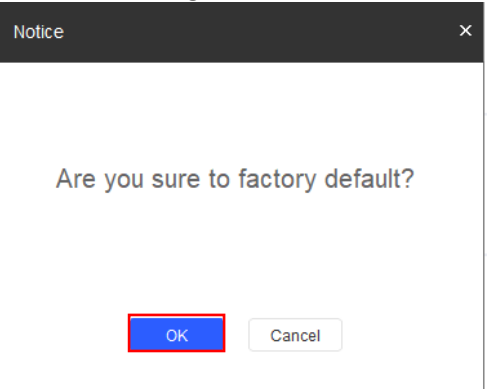

#### Bei erfolgreichem Factory Reset erscheint ein grüner Hacken.

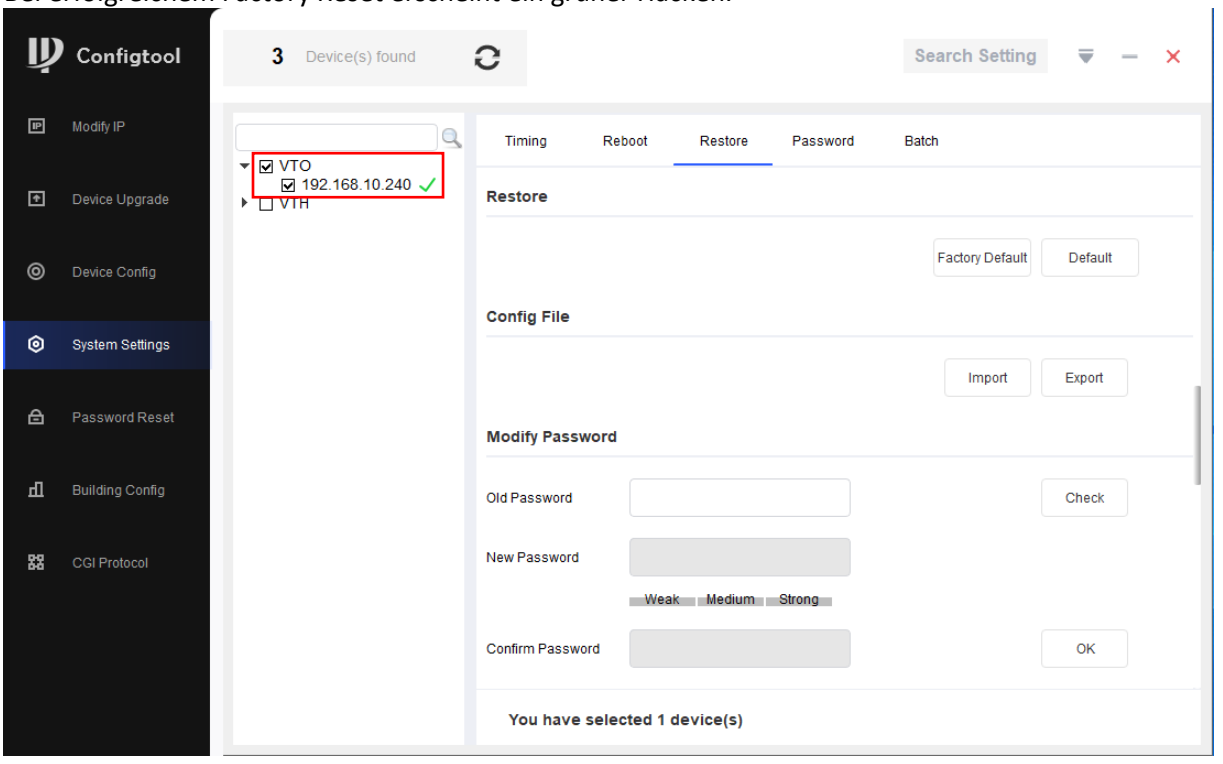

#### Bei Passwort Error unter «Search Setting» das richtige Passwort eingegeben und anschliessend der komplette Schritt wiederholt werden.

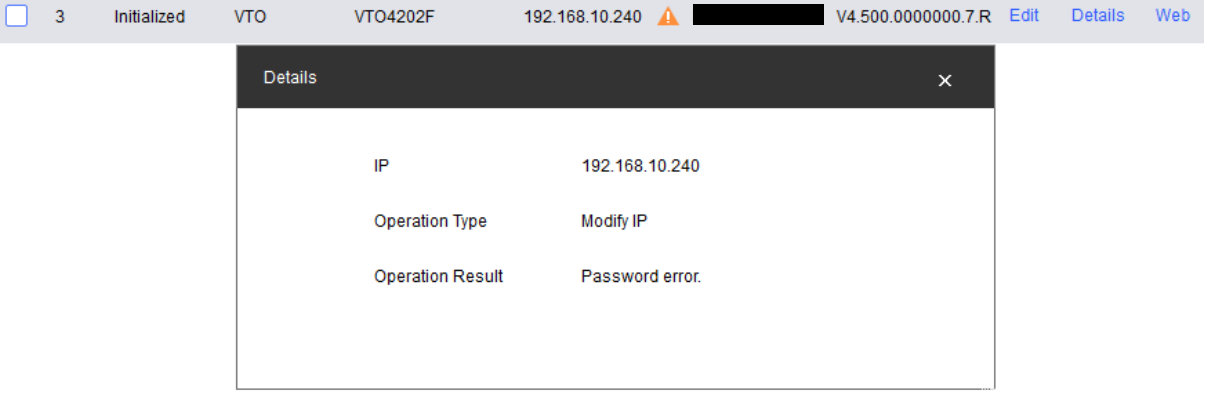

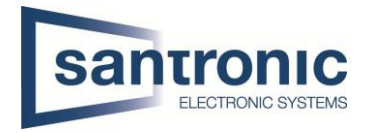

#### <span id="page-29-0"></span>12.2 Am VTH

Den Setting Button ca.6 Sekunden gedrückt halten, bis die Aufforderung zur Eingabe des Passworts erscheint. Hier das beim Initialisieren festgelegte Passwort eingeben.

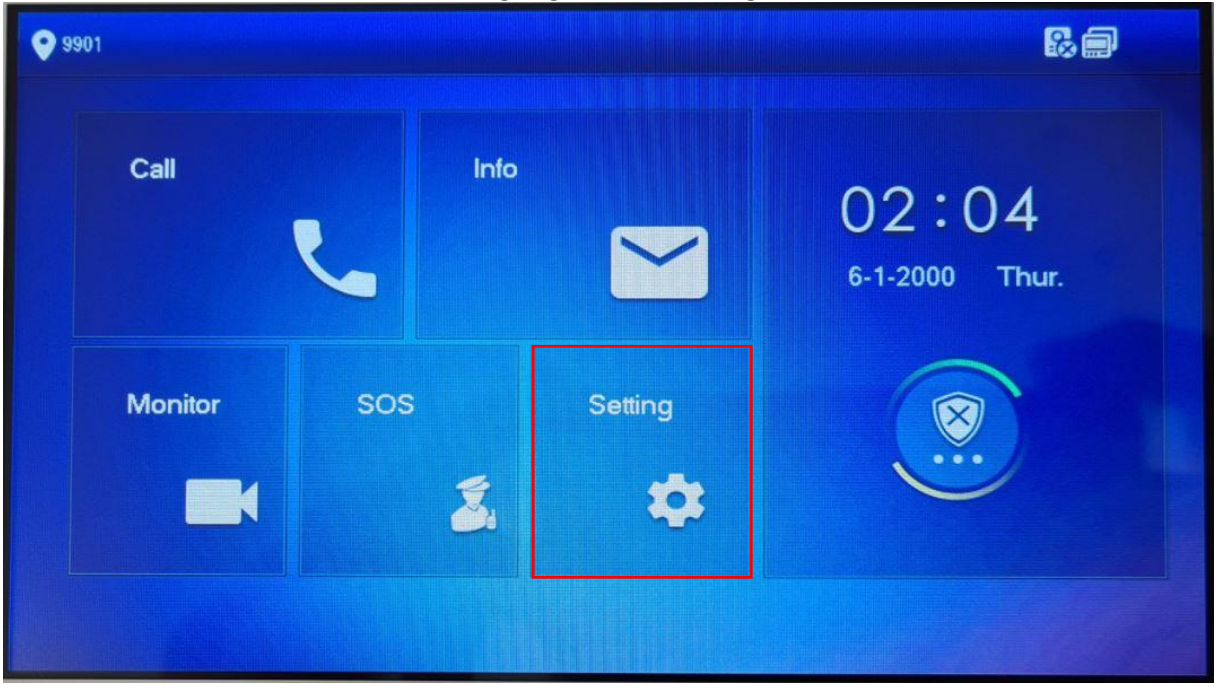

#### Auf "Factory Reset" klicken.

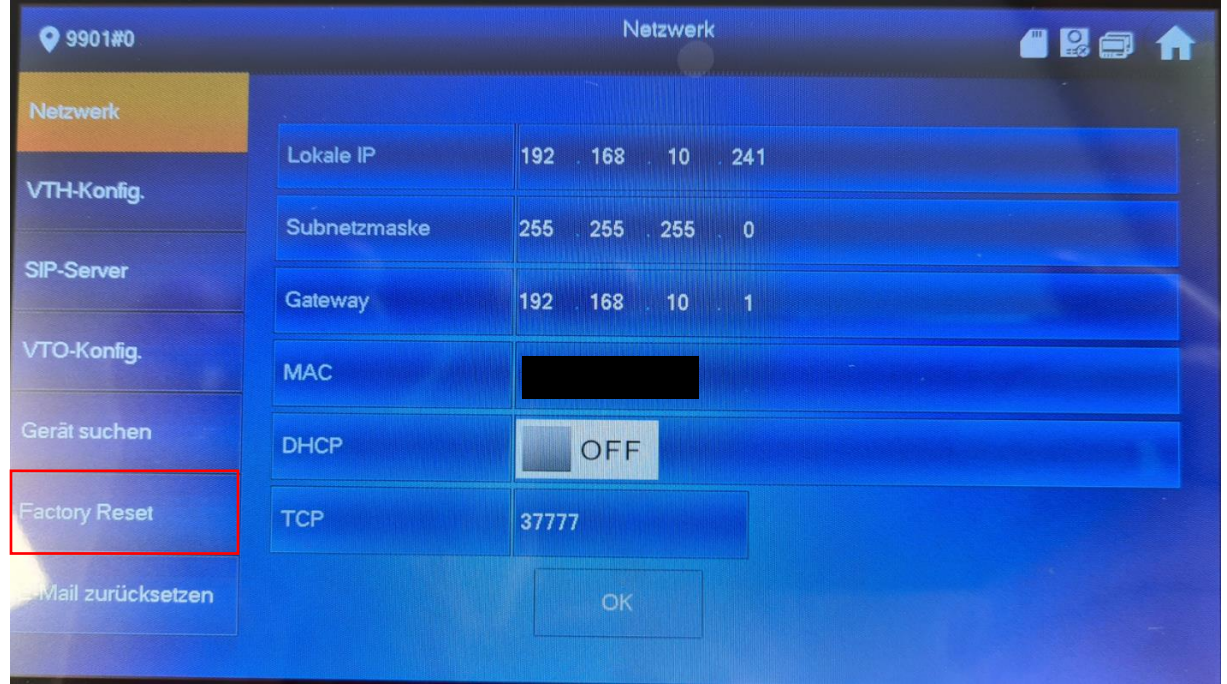

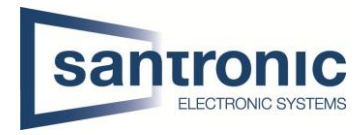

#### Mit "OK" bestätigen

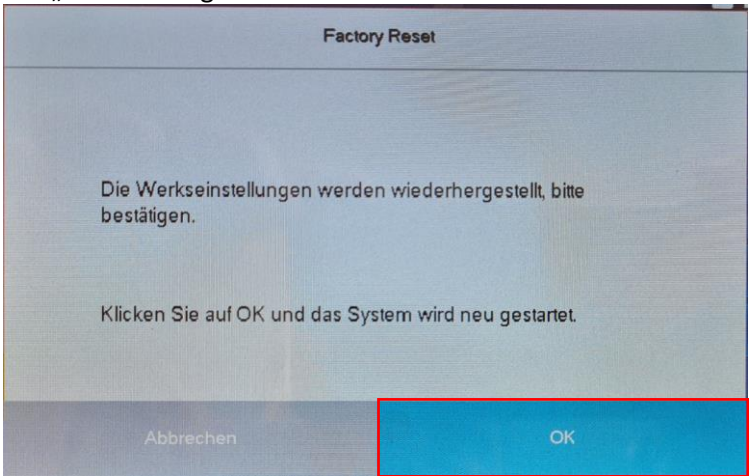

## <span id="page-30-0"></span>12.3 Am VTO

Den Knopf hinten am VTO 5mal kurz drücken. Das Gerät führt den Factory reset durch und startet neu.

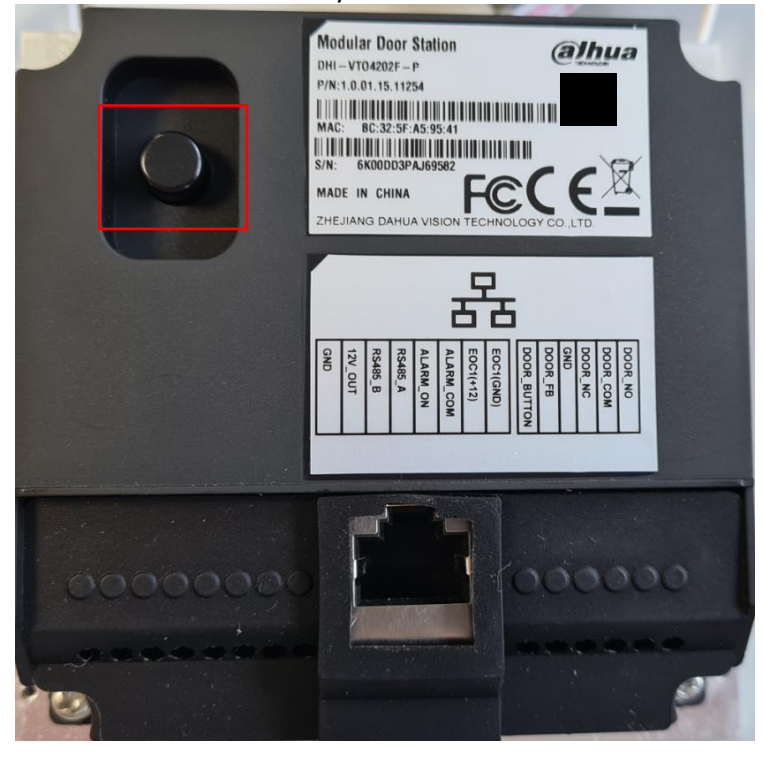

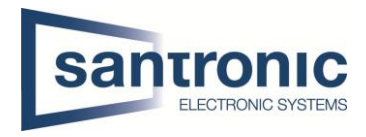

## <span id="page-31-0"></span>13 Anschlussschema VTO

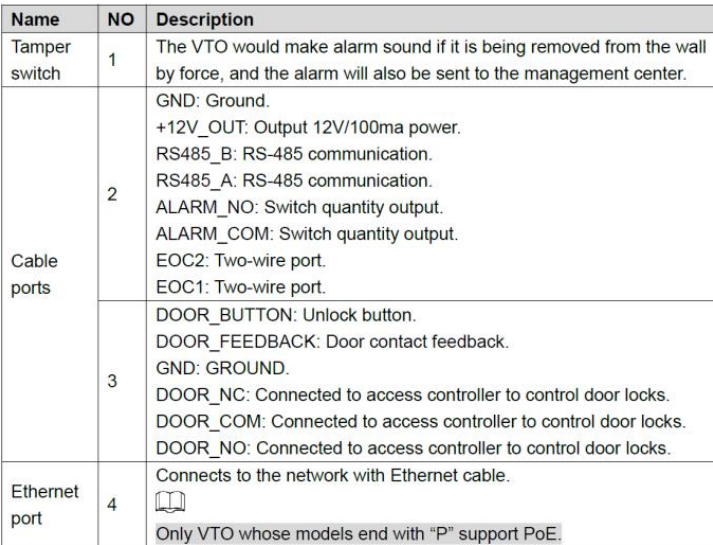

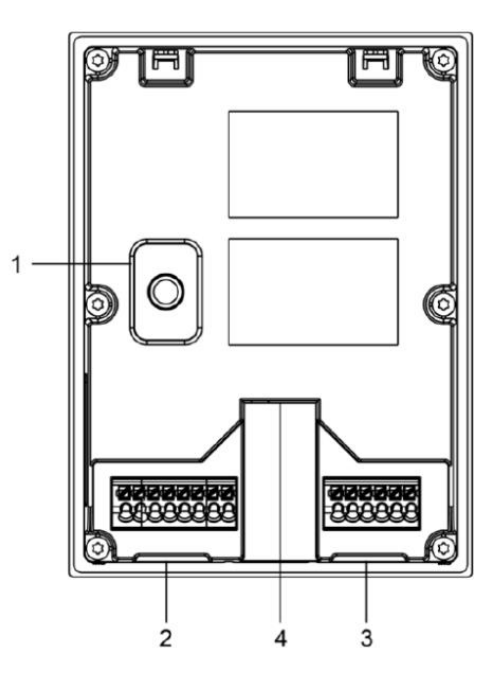

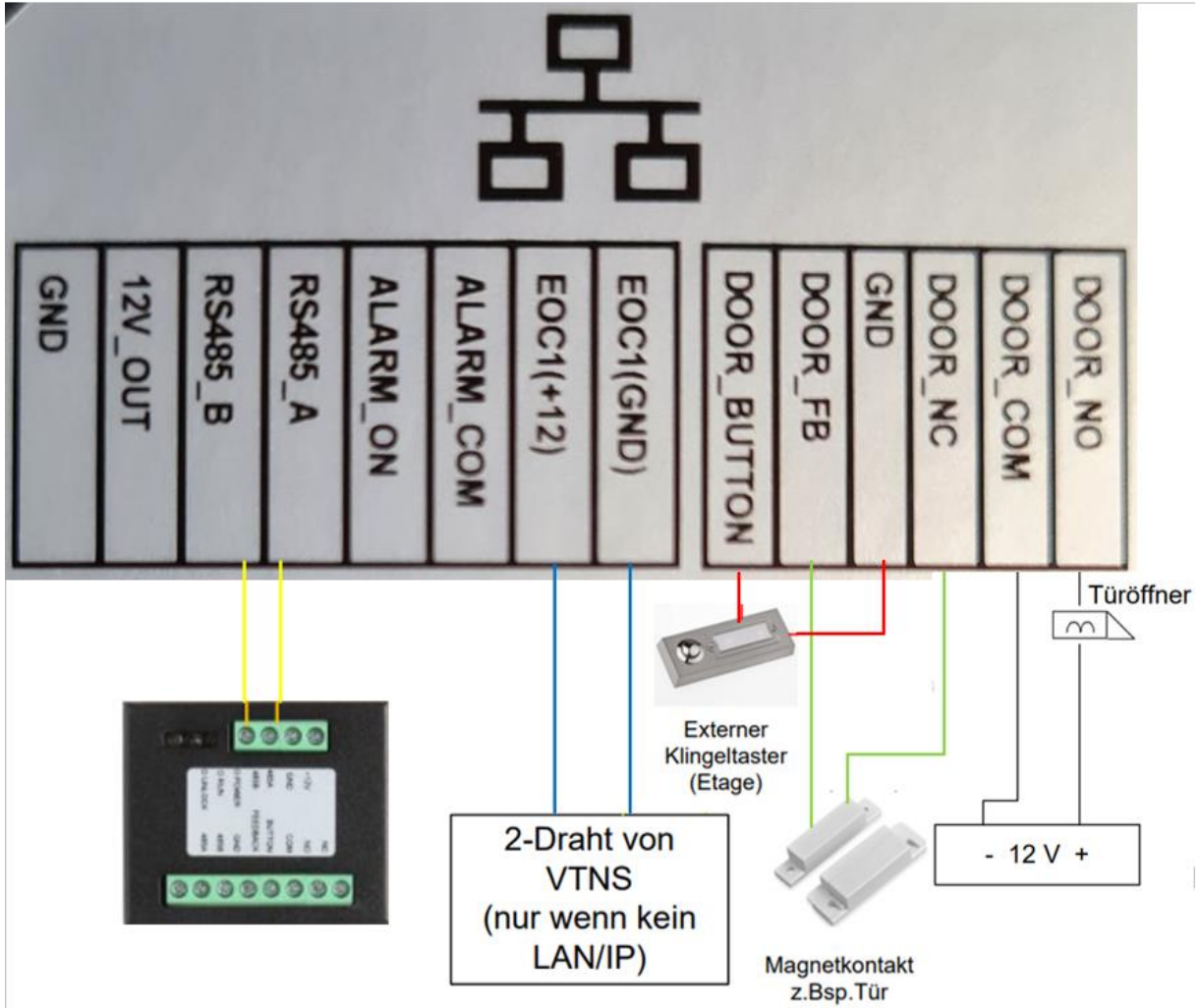

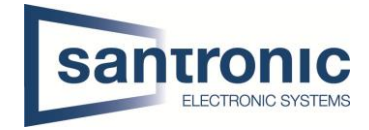

#### <span id="page-32-0"></span>13.1 Erweiterungsmodul für einen zweiten Türöffner

Möchten Sie einen zweiten Türöffner an die Aussensprechstelle (VTO) anschliessen, brauchen Sie das Erweiterungsmodul DEE1010B.

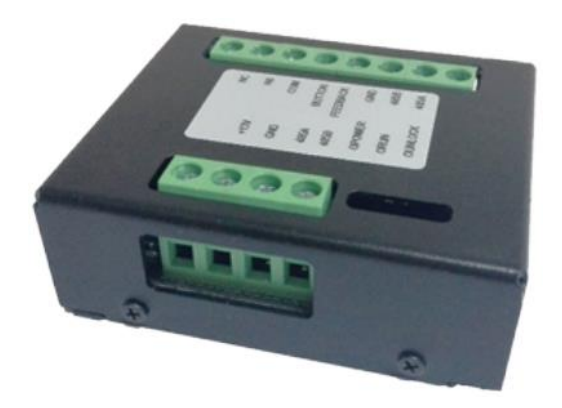

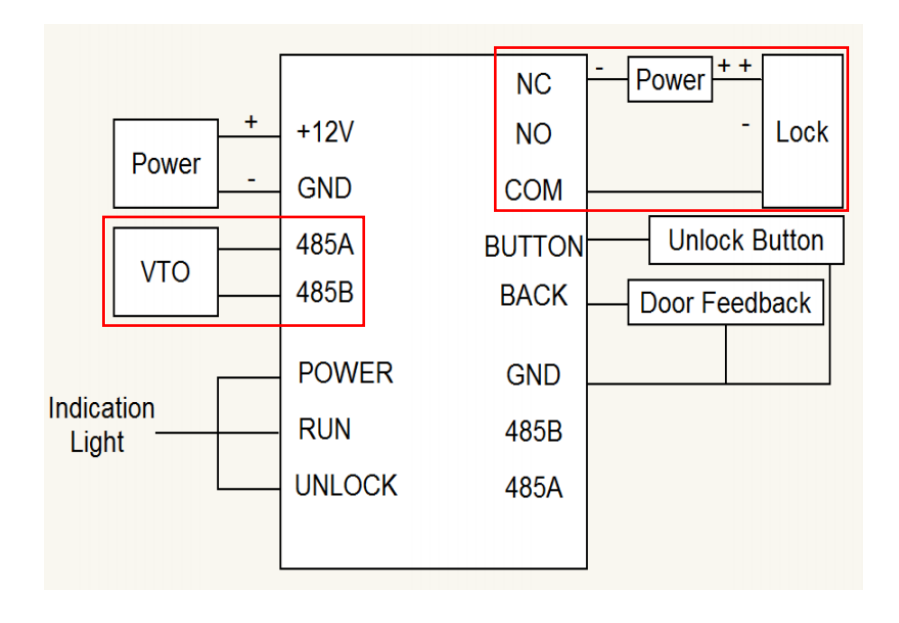

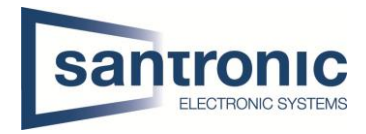

## <span id="page-33-0"></span>14 FAQ (Häufig gestellte Fragen)

#### 1. Frage: Die Gegensprechanlage startet nicht?

Antwort: Prüfen Sie ob alle Stromkabel angeschlossen sind und der Schalter beim Switch auf ON steht.

#### 2. Frage: Wieso ist da ein rotes X auf dem Bildschirm zu sehen?

Antwort: Es bedeutet, dass die Geräte nicht miteinander verbunden sind.

- a. Bitte prüfen Sie ob die IP Adressen von VTO + VTH stimmen.
- b. Bitte prüfen Sie ob die VTH Nummer mit den Einstellungen im Webinterface der VTO übereinstimmen.

#### 3. Frage: Nur einer von mehreren VTH's antwortet auf die Klingel.

Antwort: Bei mehreren VTH's muss der Hacken bei Gruppenruf gesetzt sein. Bei nur einem Monitor den Hacken bei Gruppenruf rausnehmen.

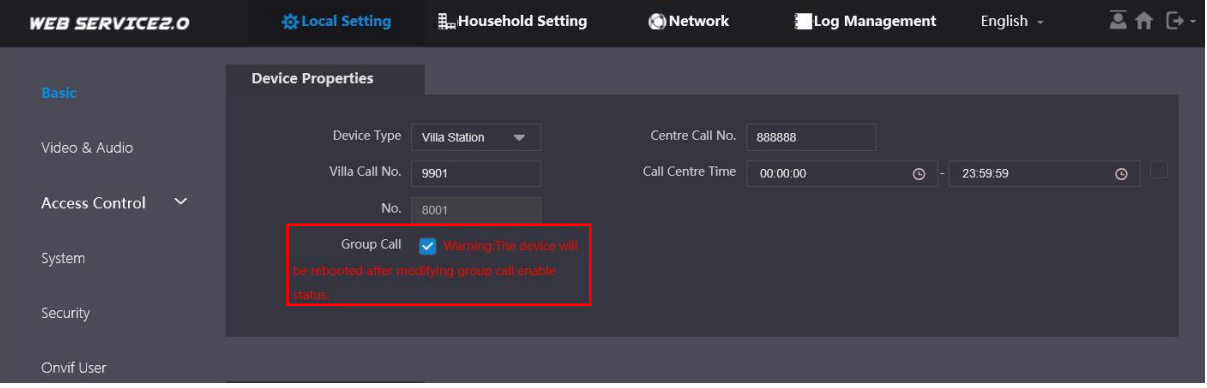

#### 4. Frage: VTO + VTH sind zwar verbunden aber beim klingeln ist auf dem VTH kein Bild / Ton.

- Antwort: a. Prüfen Sie auf dem Webinterface der VTO ob unter Video Einst. das Videoformat korrekt auf WVGA eingestellt ist.
	- b. Überprüfen Sie die Firmware Version von VTO + VTH.

## 5. Frage: Das Klingeln funktioniert aber beim VTH kommt die Meldung: «VTH failed».

Antwort: IP Konflikt, bitte überprüfen Sie die IP-Adressen beider Geräte.

#### 6. Frage: Wie kann ich die Frauenstimme bei der Klingel ausschalten.

Antwort: Unter Local Setting -> Video & Audio -> Voice Prompt Sound auf Disable stellen.

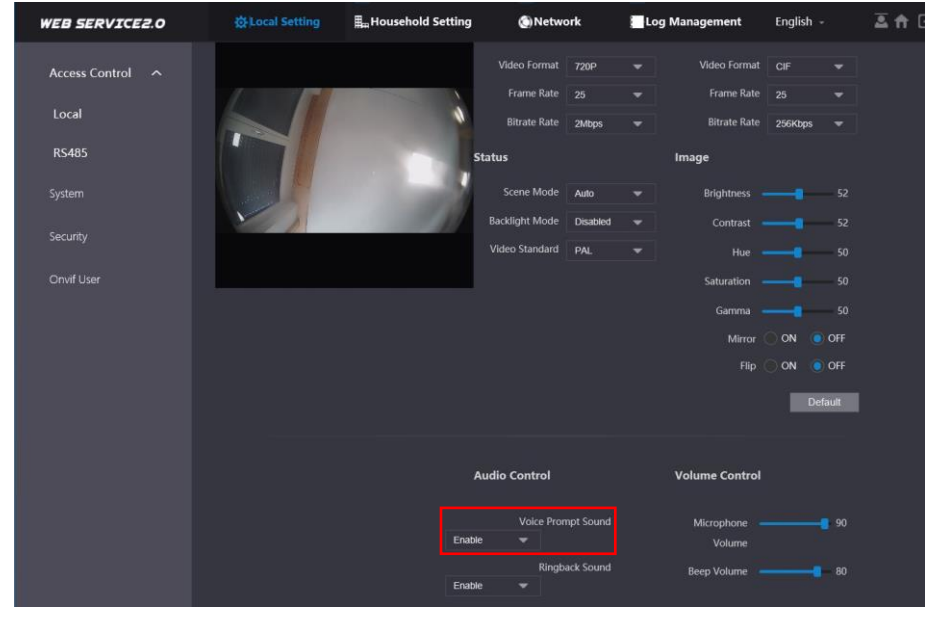

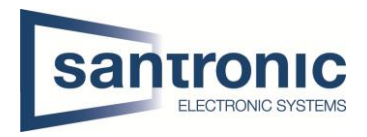

- 7. Frage: Das Webinterface funktioniert nicht richtig oder stellt nicht alles korrekt dar. Antwort: Leeren Sie den Cache und starten Sie den Browser neu.
- 8. Frage: Bei mehreren VTH's schlägt der Anruf fehl. Antwort: Überprüfen Sie ob alle VTH's in der gleichen Einheit sind. (z.B. 6901, 6902 etc.)
- 9. Frage: Die Smart PSS Software zeigt Bild der VTO an aber funktioniert nicht beim Klingeln. Antwort: Überprüfen Sie die Firewall des Computers.
- 10. Frage: Türöffner 2 bei Erweiterungsmonitor nicht verfügbar Antwort: Zeigt es beim Klingeln nur einen Knopf zum öffnen der Türe an, bitte die eingetragene Master-IP an den Erweiterungsmonitoren überprüfen. Bei allen Erweiterungsmonitoren (VTH) muss unter Master-IP die IP-Adresse des Haupt

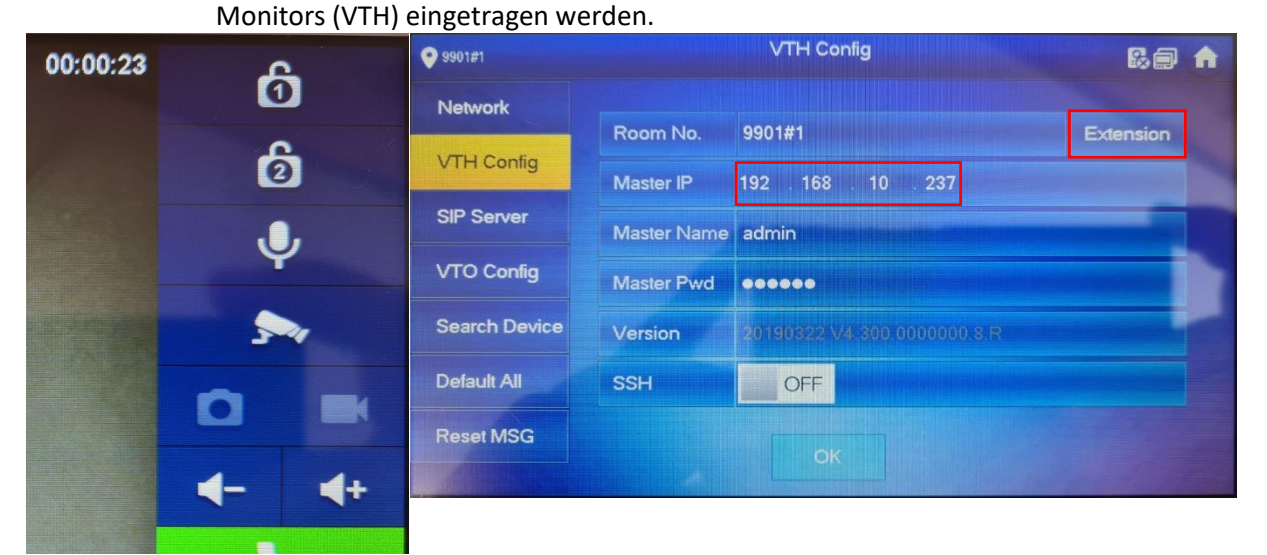